# **Manual GVAGIP (Perfil Tramitador)**

**Direcció General de Transparència, Atenció a la Ciutadania y Bon Govern Servei de Transparència de l'Activitat Pública Direcció General de Tecnologies de la Informació i les Comunicacions**

**03/11/2020**

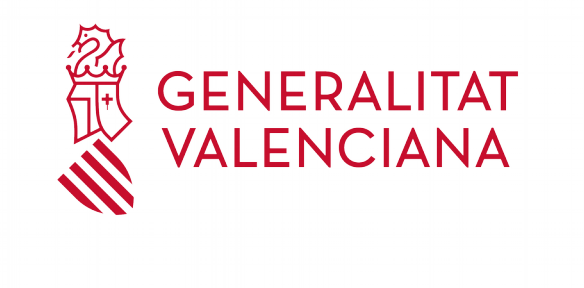

# **ÍNDEX DE CONTINGUTS**

# **Sumari**

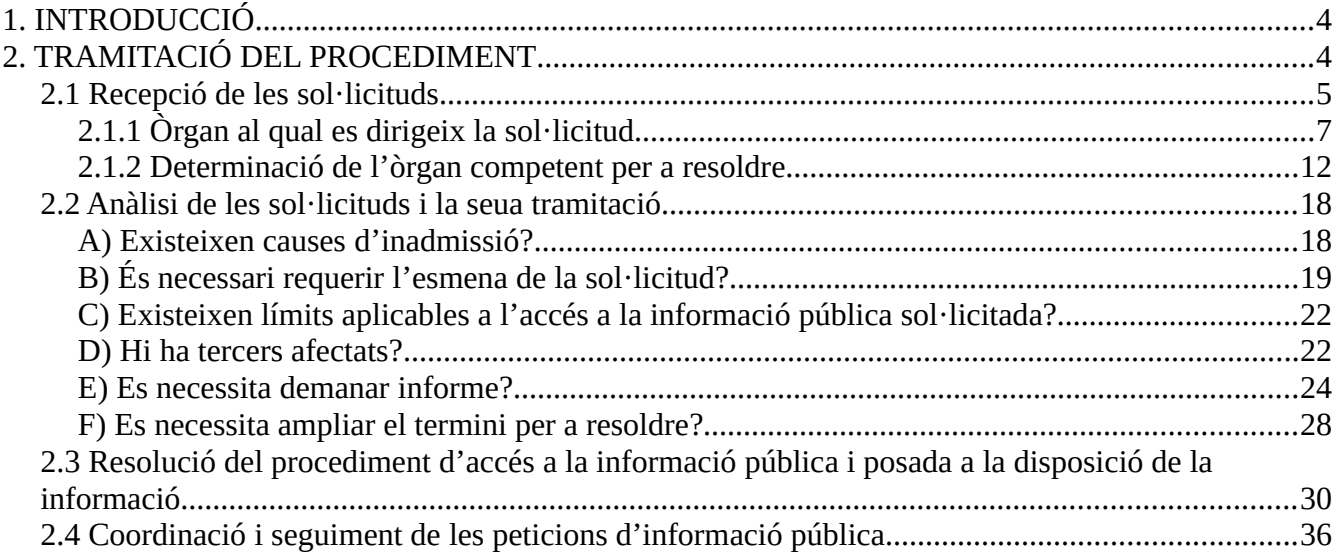

# **Índex de figures**

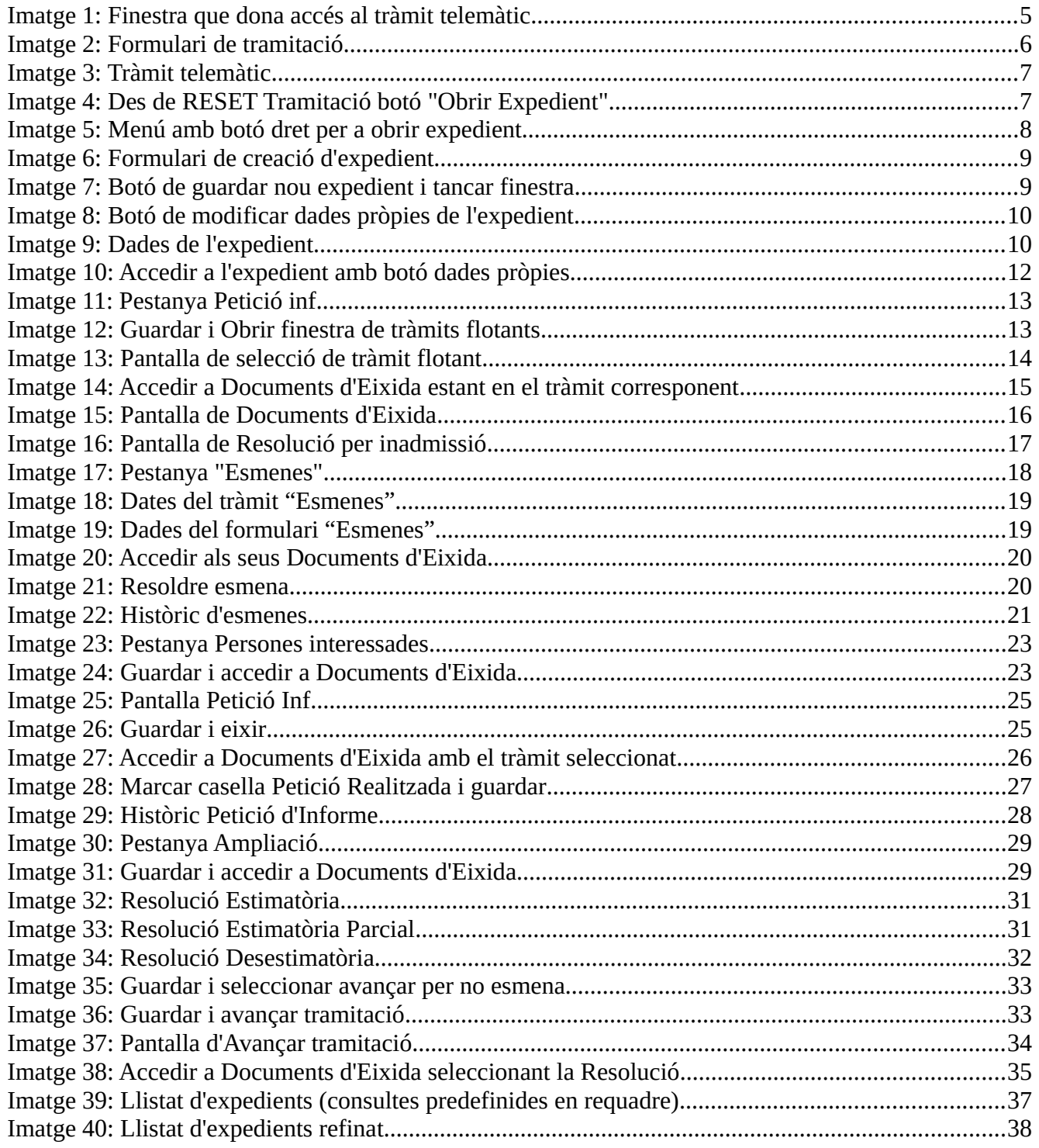

# <span id="page-3-1"></span>**1. INTRODUCCIÓ**

A continuació es detalla les actuacions a realitzar pel **perfil d'usuari TRAMITADOR** dins de l'aplicació GVAGIP, tramitador electrònic de les peticions d'informació publica:

**Aquest perfil rebrà totes les peticions d'informació que li dirigisca la Unitat de Transparència de la seua Conselleria a través del tràmit específic, així com totes les peticions d'informació que els puguen sol·licitar d'altres departaments o entitats per tindre part de la informació requerida.**

# <span id="page-3-0"></span>**2. TRAMITACIÓ DEL PROCEDIMENT**

La tramitació es compon de:

- 2.1) Recepció de les sol·licituds
	- 2.1.1 Òrgan al qual es dirigeix la sol·licitud
	- 2.1.2 Tramitació de la petició d'informació pública per part del centre directiu
- 2.2) Anàlisi de les sol·licituds i tramitació
	- A) Existeixen causes d'inadmissió?
	- B) És necessari requerir l'esmena de la sol·licitud?
	- C) Existeixen límits aplicables a l'accés a la informació pública sol·licitada?
	- D) Hi ha tercers afectats?
	- E) Es necessita demanar informe?
	- F) Es necessita ampliar el termini per a resoldre?

2.3) Resolució del procediment d'accés a la informació pública i posada a la disposició de la informació

2.4) Coordinació i seguiment de la peticions d'informació pública del seu centre directiu

A continuació procedirem a detallar cadascuna de tals fases.

## <span id="page-4-0"></span>**2.1 Recepció de les sol·licituds**

Les sol·licituds d'informació pública previstes en l'article 15 de la llei 2/2015, de 2 d'abril, es poden realitzar tant en paper com de manera telemàtica (en funció de la naturalesa del subjecte que la realitza) a través dels mitjans previstos en la normativa reguladora.

Tal com estable l'article 15 de la llei valenciana i l'article 43 del Decret 105/2017, de 28 de juliol, que regula les sol·licituds d'accés a la informació pública, les peticions d'informació pública es realitzaran a través de les eines establides per a això i preferentment per via electrònica, concretament aquelles que vagen dirigides a l'Administració de la Generalitat i els seus organismes autònoms es presentaren preferentment a través del Portal de Transparència de la Generalitat ([http://www.gvaoberta.gva.es/va/](http://www.gvaoberta.gva.es/va/acceso-informacion-publica) [acceso-informacion-publica\)](http://www.gvaoberta.gva.es/va/acceso-informacion-publica).

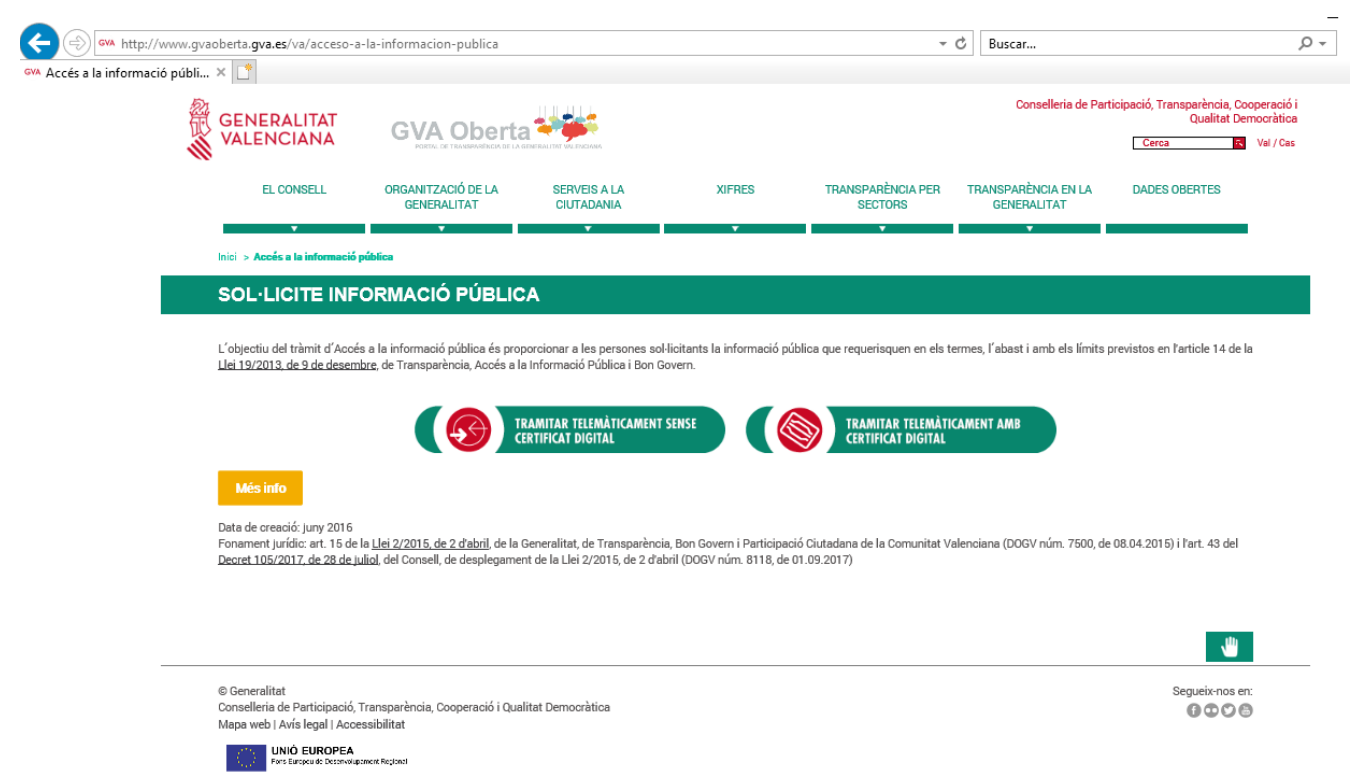

*Imatge 1: Finestra que dona accés al tràmit telemàtic*

<span id="page-4-1"></span>Per tant la major part de peticions d'informació pública arribaran a l'aplicació GVAGIP de manera automàtica, mitjançant l'emplenament i presentació telemàtica del següent formulari web: https://www.tramita.gva.es/ctt-att-atr/asistente/asistente.html#assistent/EMPLENAR)

|                                                          |                                                                                                    |                                   |        |                                                    | $\mathbf{x}$<br>$\Box$                 |
|----------------------------------------------------------|----------------------------------------------------------------------------------------------------|-----------------------------------|--------|----------------------------------------------------|----------------------------------------|
| $\leftarrow$                                             | https://www.tramita.gva.es/ctt-att-atr/asistente/asistente.html#asistente/RELLENAR                               | → A GENERALITAT VALENCIANA [ES] C | Buscar | $\sim$ Q                                           | 命 众 懲 (                                |
|                                                          | <sup>GVA</sup> Accés a la informació pública - <sup>2</sup> Generalitat Valenciana. Assi $\times$ $\mathbb{I}^*$ |                                   |        |                                                    |                                        |
|                                                          |                                                                                                    |                                   |        |                                                    | www.gva.es                             |
|                                                          | Assistent de tramitació                                                                                          |                                   |        |                                                    | <b>GENERALITAT</b>                     |
|                                                          |                                                                                                    |                                   |        |                                                    |                                        |
| Usuari sense identificar                                 | Accés a l'Informació Pública                                                                                     |                                   |        | <b>Cancel·lar</b><br>Cancel·lar<br>III sol·licitud | <b>Tancar</b><br>ധ<br><b>Aplicació</b> |
| LA MEUA CARPETA CIUTADANA                                | Completa el formulari                                                                                            |                                   |        | $\sqrt{\ }$ Envia                                  | х                                      |
| Necessiteu ajuda?<br>prop@gra.es                         | SOL·LICITUD D'INFORMACIÓ<br>PORTAL DO TOANNESS DE LA GENERALITAT ANCHEDA 6                                       |                                   |        |                                                    |                                        |
|                                                          | <b>DADES PERSONALS</b><br>A.                                                                                     |                                   |        |                                                    |                                        |
|                                                          | COGNOM 1 O RAÓ SOCIAL *<br>NOM                                                                                   | COGNOM 2                          |        |                                                    |                                        |
|                                                          |                                                                                                    |                                   |        |                                                    |                                        |
|                                                          | SEXE<br>TIPUS DOCUMENT *<br>NIF/CIF/NIE *<br>DATA NAIXEMENT *                                                    | TELÈFON                           |        |                                                    |                                        |
|                                                          | Trieu una opcio v<br>Trieu una opčió                                                                             |                                   |        |                                                    |                                        |
|                                                          | <b>DADES DEL REPRESENTANT</b><br>B                                                                               |                                   |        |                                                    |                                        |
|                                                          | COGNOM 2<br><b>NOM</b><br>COGNOM1                                                                                | TIPUS DOCUMENT NIF/NIE            |        |                                                    |                                        |
|                                                          |                                                                                                    | Trieu una of                      |        |                                                    |                                        |
|                                                          | <b>C</b> SOL·LICITUD                                                                                             |                                   |        |                                                    |                                        |
|                                                          | TEMA *                                                                                                    |                                   |        |                                                    |                                        |
|                                                          | Trieu una opció                                                                                                  | $\check{~}$                       |        |                                                    |                                        |
| UNIÓN EUROPEA<br>FONDO EUROPEO DE<br>DESARROLLO REGIONAL | MOTIU DE LA SOL·LICITUD D'INFORMACIÓ                                                                             |                                   |        |                                                    |                                        |
|                                                          | Trieu una opció<br>DESCRIPCIÓ DEL MOTIU DE LA SOL·LICITUD                                                        | $\check{~}$                       |        |                                                    |                                        |
|                                                          |                                                                                                    |                                   |        |                                                    |                                        |

<span id="page-5-1"></span>*Imatge 2: Formulari de tramitació*

### <span id="page-5-0"></span>**2.1.1 Òrgan al qual es dirigeix la sol·licitud**

L'article 15 de la llei 2/2015, de 4 d'abril i en el mateix sentit l'article 43.2 estableixen que les sol·licituds hauran de dirigir-se en l'àmbit de l'Administració de la Generalitat a la Sotssecretària del Departament del Consell o entitat corresponent.

Ací es poden donar dues situacions:

**1. La petició d'informació entra pel tràmit electrònic específic i automàticament es carrega la informació en GVAGIP.** En aquest cas li arribarà un correu a l'usuari Unitat de Transparència informantlos que ha tingut entrada en GVAGIP una nova petició d'informació pública de la seua Conselleria o entitat.

La Unitat de Transparència la dirigirà al centre directiu competent per a la seua tramitació.

Per tant al centre directiu els arribarà des de la UT o Sotssecretària de la seua conselleria.

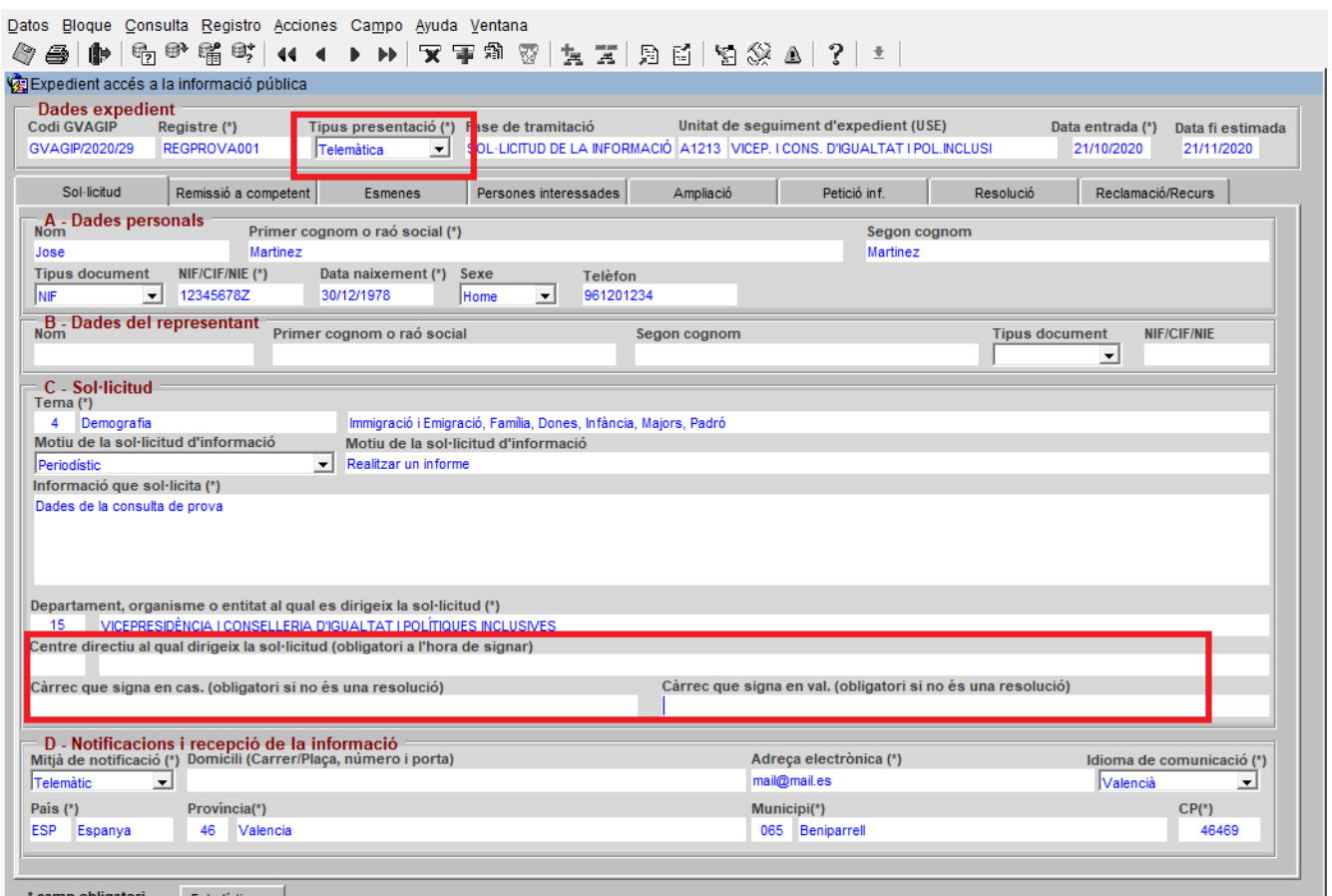

<span id="page-6-1"></span>*Imatge 3: Tràmit telemàtic*

**2. La petició arriba per un altre mitjà vàlid conforme la normativa de procediment administratiu (paper, tràmit Z…).** En aquest cas caldrà donar-la d'alta en GVAGIP manualment i emplenar els camps de la sol·licitud a mà. Qualsevol dels USE (Unitat de Transparència o Tramitador) podrà donar-los d'alta. Si fora el centre directiu, l'haurà de comunicar a la seua Unitat de Transparència.

**1)** Obrir expedient nou des del botó:

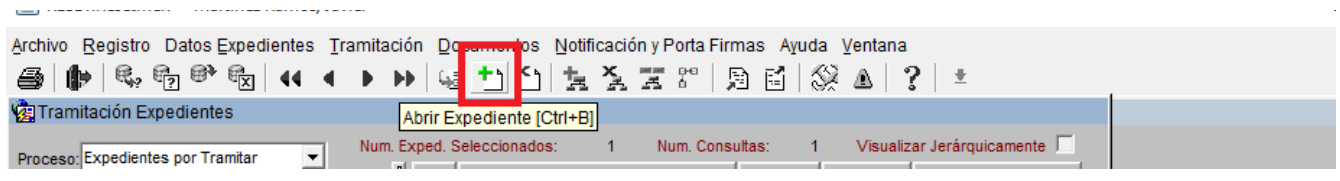

*Imatge 4: Des de RESET Tramitació botó "Obrir Expedient"*

<span id="page-6-0"></span>O bé obrir l'expedient seleccionant la carpeta de GVAGIP, fent clic dret, tramitació i Obrir expedient: En RESET, seleccionar la carpeta GVAGIP, clic dret, Tramitació, "Obrir Expedient"

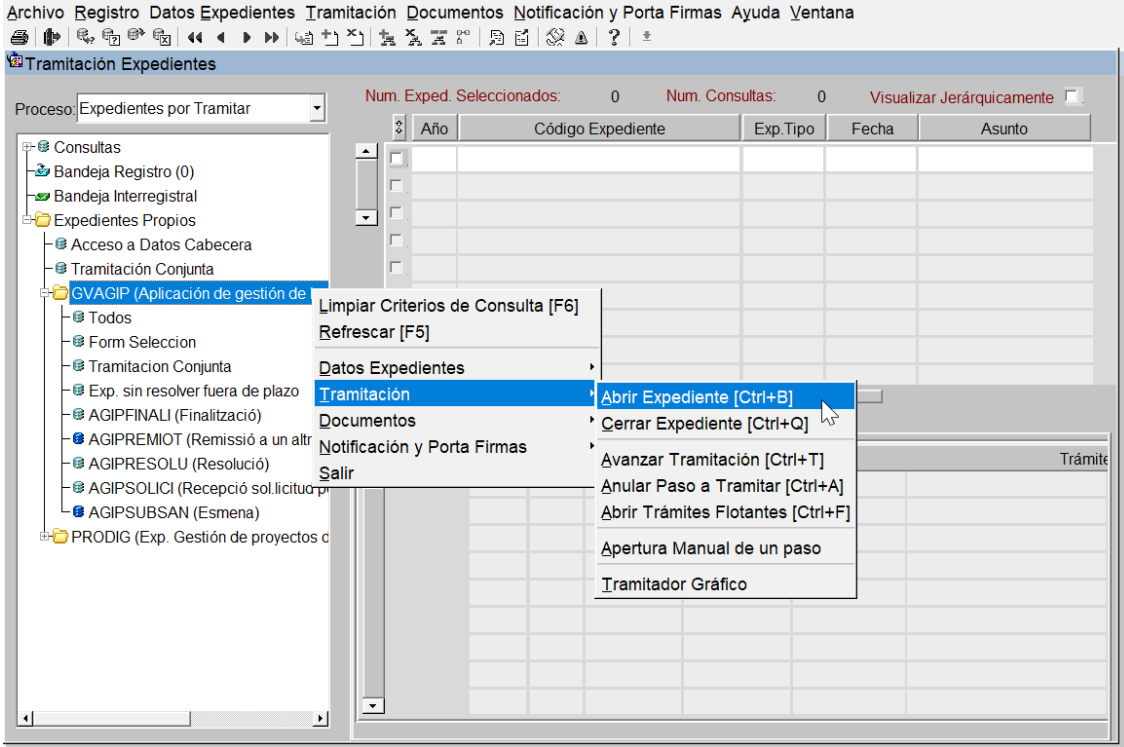

<span id="page-7-1"></span>*Imatge 5: Menú amb botó dret per a obrir expedient*

**2)** Emplenar formulari inicial amb els camps indicats:

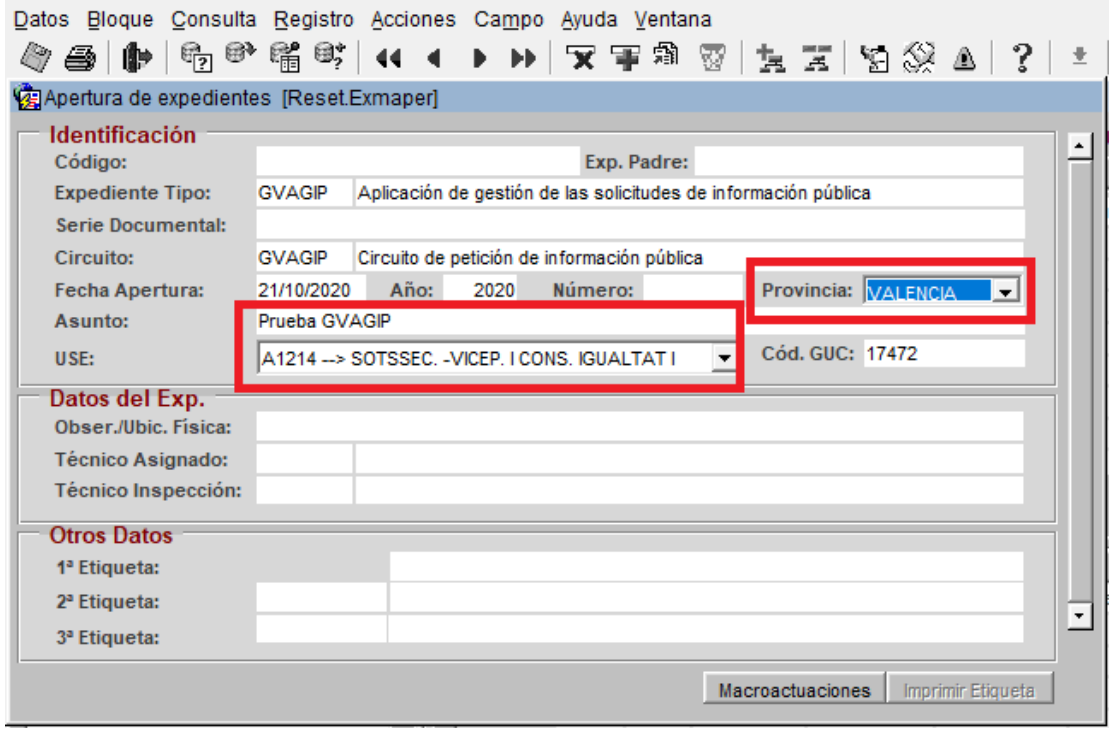

<span id="page-7-0"></span>*Imatge 6: Formulari de creació d'expedient*

#### **3)** Guardar i eixir (en aqueix ordre)

| ممثولته<br>$\mathbb{R}$<br>í₿∌.<br><b>bertur</b> 2 expedientes [Reset.Exmaper] | Consulta Registro Acciones Campo Ayuda Ventana<br>$\vert$ @ @ @ @   << < + + +   又 \$ @   }, \ \   {} {} {} {} {} {} {} {} {} { |  |
|--------------------------------------------------------------------------------|----------------------------------------------------------------------------------------------------|--|
| <b>Identificación</b><br>Código:<br><b>Expediente Tipo:</b>                    | Exp. Padre:<br>Aplicación de gestión de las solicitudes de información pública<br><b>GVAGIP</b>                                 |  |

<span id="page-8-2"></span>*Imatge 7: Botó de guardar nou expedient i tancar finestra*

**4)** Modificar dades pròpies de l'expedient (s'ha de seleccionar l'expedient prèviament)

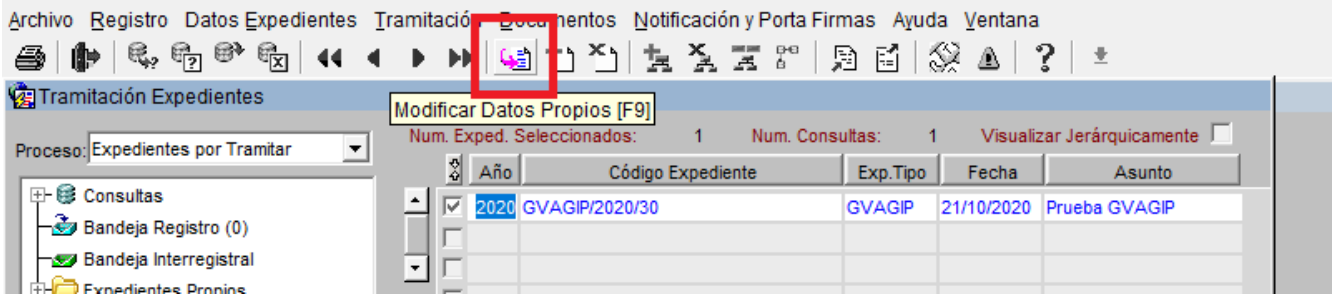

*Imatge 8: Botó de modificar dades pròpies de l'expedient*

<span id="page-8-1"></span>**5)** Modificar les dades de l'expedient presencial

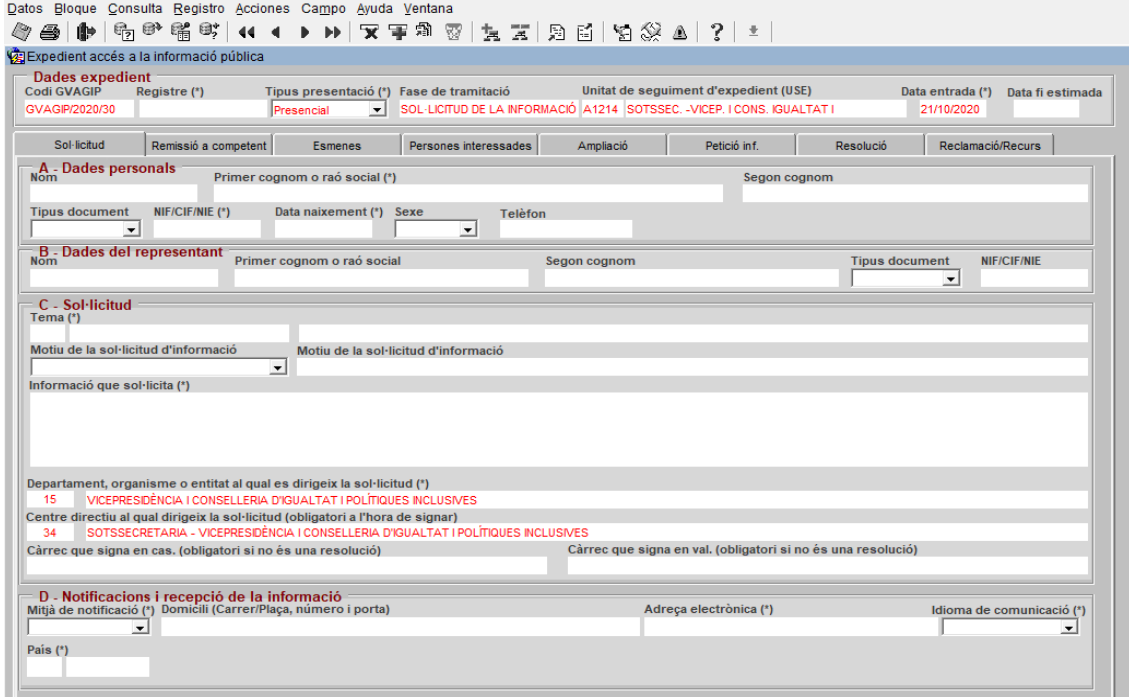

<span id="page-8-0"></span>*Imatge 9: Dades de l'expedient*

Per tant les sol·licituds arribaren en un primer moment a l'Usuari "Unitat de Transparència", bé a través de l'aplicació o bé en paper, aquest cas les haurà de donar d'alta manualment en GVAGIP.

#### <span id="page-9-0"></span>**2.1.2 Determinació de l'òrgan competent per a resoldre**

Es poden donar diferents situacions:

**1.-** Si la sol·licitud es refereix a informació que obra en poder del centre directiu, haurà de realitzar anàlisi formal i de contingut d'aquesta, i resoldre i notificar en el **termini d'un mes** des que va tindre entrada la sol·licitud en la Generalitat, una vegada realitzats els tràmits necessaris per a la seua resolució. En cas de no resoldre en el termini establit el **silenci serà positiu.**

**2.-** Quan la informació obre en poder de l'òrgan al qual s'ha dirigit la sol·licitud, però no haja sigut elaborada en la seua integritat per aquest.

En aquest cas el centre directiu competent per a la seua resolució haurà de recaptar la resta de la informació dirigint sol·licitud als centres directius de les altres conselleries afectades, procedint de la següent manera:

*Art. 50.2 del Decret 105/2017 de 28 de juliol; "Quan la informació obre en poder de l'òrgan al qual s'ha dirigit la sol·licitud, però no haja sigut elaborada en la seua integritat per aquest, s'informarà la persona sol·licitant d'aquesta circumstància i es donarà trasllat, en el termini de 10 dies hàbils, a aquells òrgans que hagen elaborat o generat la resta de la informació, perquè decidisquen sobre l'accés en la part que els corresponga. L'òrgan que ha rebut la sol·licitud d'accés serà l'encarregat de centralitzar la informació i coordinar als possibles implicats. En tot cas, hi haurà una única resolució que decidirà conjuntament sobre el dret d'accés".*

Quan es resolga s'haurà d'informar a tots els organismes que hagen participat en la resolució. Això ja està implementat amb el document d'eixida AGIP6J, aquest document s'haurà d'enviar per Registre departamental una vegada signat a tots els organismes que hagen participat. En una pròxima versió quan es notifique el document de resolució al ciutadà, s'enviarà un correu electrònic als usuaris UT i DG dels centres directius als quals s'haja sol·licitat informació indicant que ja s'ha resolt l'expedient.

Així a l'efecte d'ús de l'aplicació, quan entra una petició des de la UT al centre directiu, aquest estudiarà la petició i si considera que hi ha informació que obra en poder d'altres centres directius de la seua pròpia conselleria o d'altres conselleries, haurà d'obrir tràmit flotant de petició d'informació que es dirigirà al centre directiu que dispose de la resta d'informació, qui haurà de resoldre sobre l'accés en el que afecta la seua part i remetre la resolució i la informació si és estimatòria al centre directiu d'origen perquè aquest resolga, notifique a l'interessat i pose la informació a la seua disposició. És important que la UT d'aquest centre directiu sàpia que li han demanat certa informació i també que quan el centre directiu d'origen resolga i notifique al ciutadà, tant la UT com el centre directiu que han elaborat part de la informació siguen coneixedors que s'ha notificat perquè no tenen accés a l'expedient.

#### **1)** Accedir a dades pròpies de l'expedient amb el botó marcat

| <b>Expedientes</b><br>Modificar Datos Propios [F9]<br>Proceso: Expedientes por Tramitar |                        |                            | Num. Exped. Seleccionados: |      | 1                       | Num. Consultas:     |               | 1                 | Visualizar Jerárquicamente     |
|-----------------------------------------------------------------------------------------|------------------------|----------------------------|----------------------------|------|-------------------------|---------------------|---------------|-------------------|--------------------------------|
|                                                                                         |                        | $\frac{\Phi}{\Phi}$<br>Año |                            |      | Código Expediente       |                     | Exp. Tipo     | Fecha             | Asunto                         |
| ⊕ <sup>@</sup> Consultas                                                                | $\left  \cdot \right $ |                            | 2020 GVAGIP/2020/25        |      |                         |                     | <b>GVAGIP</b> | 12/10/2020        | GVRTE/2020/1492958             |
| <b>E</b> Bandeja Registro (0)                                                           |                        |                            | 2020 GVAGIP/2020/26        |      |                         |                     | <b>GVAGIP</b> | 14/10/2020        | GVRTE/2020/1504319             |
| Bandeja Interregistral                                                                  |                        |                            | 2020 GVAGIP/2020/27        |      |                         |                     | <b>GVAGIP</b> | 14/10/2020        | Solicitud de información s     |
| <b>Expedientes Propios</b>                                                              |                        |                            | 2020 GVAGIP/2020/28        |      |                         |                     | <b>GVAGIP</b> | 14/10/2020        | GVRTE/2020/1506615             |
| <b>Acceso a Datos Cabecera</b>                                                          |                        |                            | 2020 GVAGIP/2020/31        |      |                         |                     | <b>GVAGIP</b> | 22/10/2020        | GVRTE/2020/1563998             |
| - <sup>®</sup> Tramitación Conjunta                                                     |                        |                            |                            |      |                         |                     |               |                   |                                |
| GVAGIP (Aplicación de gestión de las                                                    |                        |                            | 2020 GVAGIP/2020/32        |      |                         |                     | <b>GVAGIP</b> | 23/10/2020        | GVRTE/2020/1565264             |
| <b><sup>■</sup>Todos</b>                                                                |                        |                            | 2020 GVAGIP/2020/33        |      |                         |                     | <b>GVAGIP</b> | 24/10/2020        | GVRTE/2020/1572075             |
| - <sup>●</sup> Form Seleccion                                                           |                        | $\overline{\vee}$          | 2020 GVAGIP/2020/34        |      |                         |                     | <b>GVAGIP</b> | 27/10/2020        | Ejemplo Telemático             |
| <b>B</b> Tramitacion Conjunta                                                           |                        |                            | 2020 GVAGIP/2020/35        |      |                         |                     | <b>GVAGIP</b> | 27/10/2020        | P <sub>1</sub>                 |
| - <sup>®</sup> Exp. sin resolver fuera de plazo                                         |                        |                            |                            |      | ******                  |                     |               | ******            |                                |
| <b>B</b> AGIPFINALI (Finalització)                                                      |                        |                            | Trámites del expediente    |      | <b>Trámites Comunes</b> |                     |               |                   |                                |
| <b>&amp; AGIPINFORM (Petició d'informes)</b>                                            |                        |                            | Paso                       | Inst | Fecha Ini               | <b>Fecha Limite</b> |               |                   | <b>Trámite</b>                 |
| <b>&amp; AGIPREMIOT (Remissió a un altre (</b>                                          |                        |                            |                            |      | 27/10/2020              | 27/10/2020          |               | <b>AGIPSOLICI</b> | Recepció sol.licitud pel órgan |
| - B AGIPRESOLU (Resolució)                                                              |                        |                            |                            |      |                         |                     |               |                   |                                |
| - @ AGIPSOLICI (Recepció sol.licitud pi                                                 |                        |                            |                            |      | 28/10/2020              | 28/10/2020          |               | <b>AGIPINFORM</b> | Petició d'informes             |
| └ <sup>6</sup> AGIPSUBSAN (Esmena)                                                      |                        |                            |                            |      |                         |                     |               |                   |                                |
| <b>E-PRODIG (Exp. Gestión de proyectos de</b>                                           |                        |                            |                            |      |                         |                     |               |                   |                                |
|                                                                                         |                        |                            |                            |      |                         |                     |               |                   |                                |
|                                                                                         |                        |                            |                            |      |                         |                     |               |                   |                                |

<span id="page-10-0"></span>*Imatge 10: Accedir a l'expedient amb botó dades pròpies*

11

#### **2)** Anar a la pestanya "Petició Inf.", emplenar el Departament/Organisme i el Centre Directiu

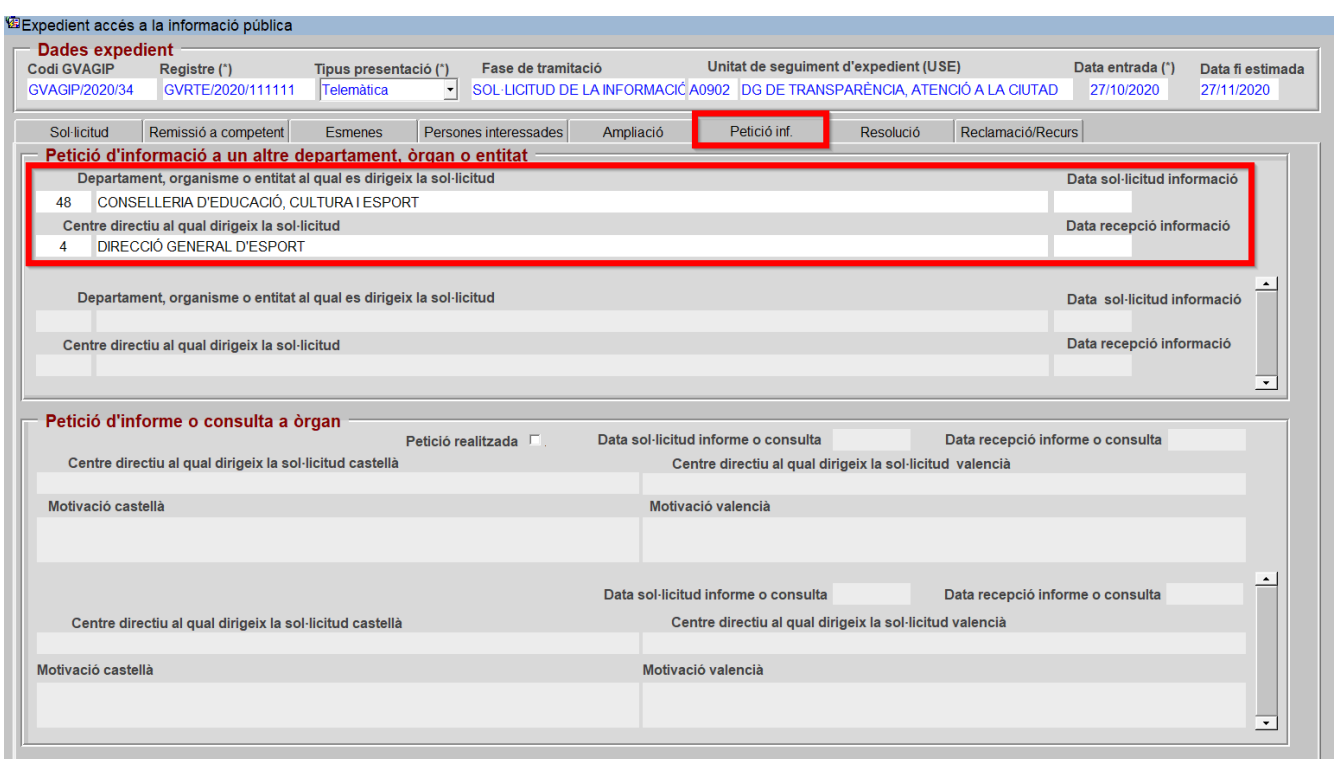

<span id="page-11-1"></span>*Imatge 11: Pestanya Petició inf.*

#### **3)** Guardar i obrir el tràmit flotant

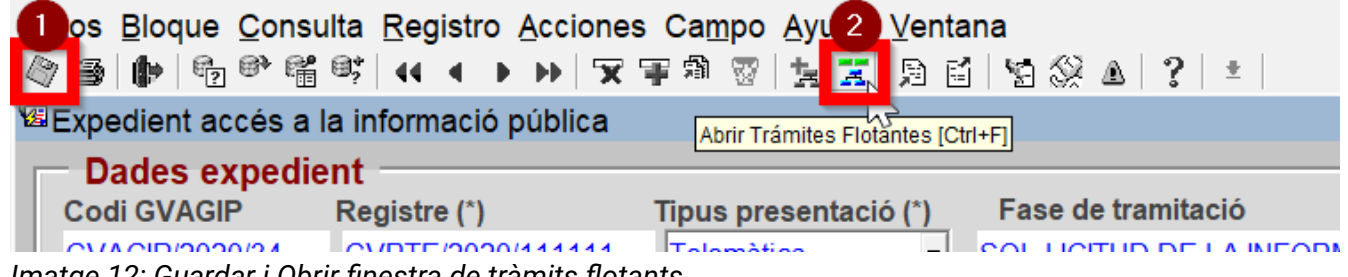

<span id="page-11-0"></span>*Imatge 12: Guardar i Obrir finestra de tràmits flotants*

#### **4)** Marcar tràmit flotant "Petició informació", guardar i eixir (en aqueix ordre)

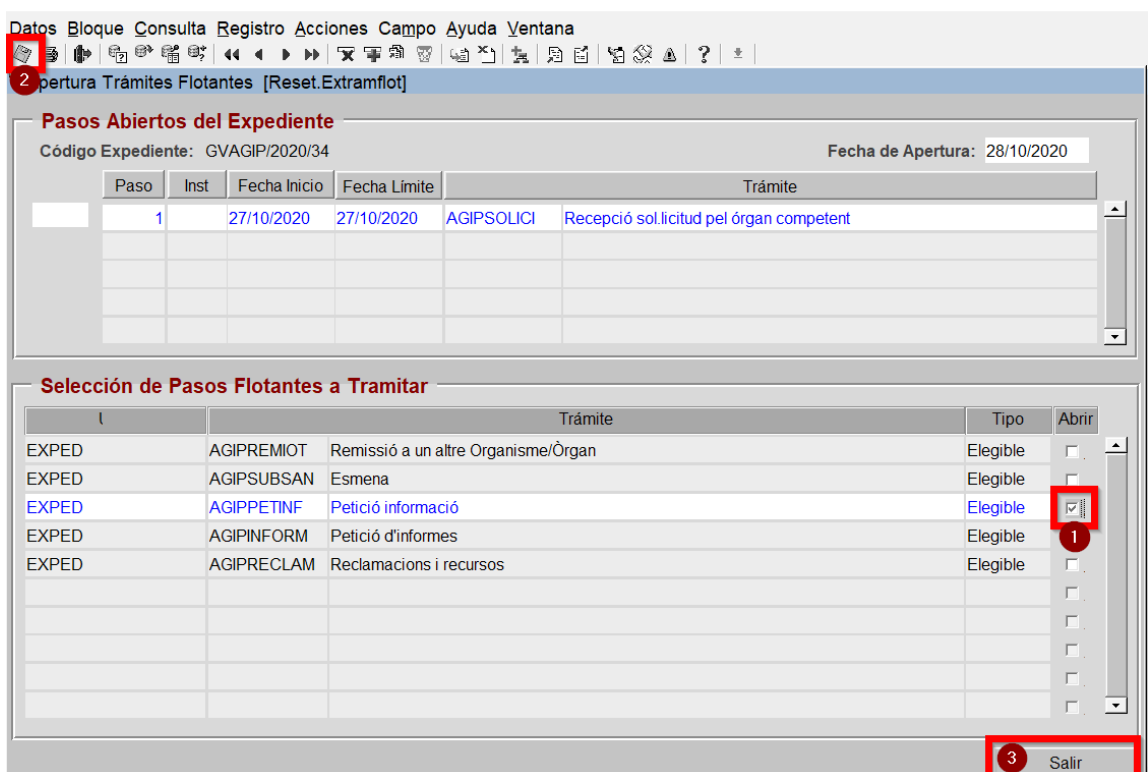

<span id="page-12-1"></span>*Imatge 13: Pantalla de selecció de tràmit flotant*

#### **5)** Seleccionar el tràmit flotant i punxar en Documents Eixida

| Archivo Registro Datos Expedientes Tramitación Documentos 2 lificación y Porta Firmas Ayuda Ventana<br>()    4 5 6 5 5 6 4 4 1 1 1 4 5 4 1 4 5 4 6 7 8 7 8 9 <mark>6 6 6</mark> 8 4 1 7 1 ±<br>ai |                            |     |                            |      |                         |                 |                      |                   |                                |
|----------------------------------------------------------------------------------------------------|----------------------------|-----|----------------------------|------|-------------------------|-----------------|----------------------|-------------------|--------------------------------|
| 窗Tramitación Expedientes                                                                                                    |                            |     | Documentos Salida [F7]     |      |                         |                 |                      |                   |                                |
| Proceso: Expedientes por Tramitar<br>$\blacktriangledown$                                                                                                    |                            |     | Num. Exped. Seleccionados: |      |                         | Num. Consultas: | $\blacktriangleleft$ |                   | Visualizar Jerárquicamente L   |
|                                                                                                    | $\frac{1}{2}$              | Año |                            |      | Código Expediente       |                 | Exp. Tipo            | Fecha             | Asunto                         |
| ⊕ <sup>@</sup> Consultas                                                                                                    |                            |     | 2020 GVAGIP/2020/25        |      |                         |                 | <b>GVAGIP</b>        | 12/10/2020        | GVRTE/2020/1492958             |
| Bandeja Registro (0)                                                                                                    |                            |     | 2020 GVAGIP/2020/26        |      |                         |                 | <b>GVAGIP</b>        | 14/10/2020        | GVRTE/2020/1504319             |
| Bandeja Interregistral                                                                                                    |                            |     | 2020 GVAGIP/2020/27        |      |                         |                 | <b>GVAGIP</b>        | 14/10/2020        | Solicitud de información s     |
| <b>Expedientes Propios</b><br><b>B</b> Acceso a Datos Cabecera                                                                                                    |                            |     | 2020 GVAGIP/2020/28        |      |                         |                 | <b>GVAGIP</b>        | 14/10/2020        | GVRTE/2020/1506615             |
| - <sup>®</sup> Tramitación Conjunta                                                                                                    |                            |     | 2020 GVAGIP/2020/31        |      |                         |                 | <b>GVAGIP</b>        | 22/10/2020        | GVRTF/2020/1563998             |
| GVAGIP (Aplicación de gestión de las                                                                                                    |                            |     | 2020 GVAGIP/2020/32        |      |                         | <b>GVAGIP</b>   |                      | 23/10/2020        | GVRTE/2020/1565264             |
| $-\circledast$ Todos                                                                                                    |                            |     | 2020 GVAGIP/2020/33        |      |                         |                 | <b>GVAGIP</b>        | 24/10/2020        | GVRTE/2020/1572075             |
| ⊢@ Form Seleccion                                                                                                    | $\overline{\triangledown}$ |     | 2020 GVAGIP/2020/34        |      |                         |                 | <b>GVAGIP</b>        | 27/10/2020        | Ejemplo Telemático             |
| - <sup>@</sup> Tramitacion Conjunta                                                                                                    |                            |     | 2020 GVAGIP/2020/35        |      |                         |                 | <b>GVAGIP</b>        | 27/10/2020 P1     |                                |
| ├ @ Exp. sin resolver fuera de plazo                                                                                                    |                            |     |                            |      | ******                  |                 |                      |                   |                                |
| - @ AGIPFINALI (Finalització)                                                                                                    |                            |     | Trámites del expediente    |      | <b>Trámites Comunes</b> |                 |                      |                   |                                |
| <b>&amp; AGIPREMIOT (Remissió a un altre (</b><br>├ <sup>@</sup> AGIPRESOLU (Resolució)                                                                                                    |                            |     | Paso                       | Inst | Fecha Ini               | Fecha Límite    |                      |                   | Trámite                        |
| - <sup>@</sup> AGIPSOLICI (Recepció sol.licitud pe                                                                                                    |                            |     |                            |      | 27/10/2020              | 27/10/2020      |                      | <b>AGIPSOLICI</b> | Recepció sol.licitud pel órgan |
| └ <sup>6</sup> AGIPSUBSAN (Esmena)                                                                                                    |                            |     | $\overline{2}$             |      | 28/10/2020              | 28/10/2020      |                      | <b>AGIPPETINE</b> | Petició informació             |
| <b>EDPRODIG (Exp. Gestión de proyectos de</b>                                                                                                    |                            |     |                            |      |                         |                 |                      |                   |                                |
|                                                                                                    |                            |     |                            |      |                         |                 |                      |                   |                                |

<span id="page-12-0"></span>*Imatge 14: Accedir a Documents d'Eixida estant en el tràmit corresponent*

**6)** Hi haurà 2 documents disponibles per a aquest tràmit flotant:

**AGIP2A**: Petició de part d'informació pública a un altre òrgan

**AGIP2B**: Comunicació a sol·licitant de petició de part d'info. pública a altre òrgan

El procés per a tots els documents serà el mateix:

- a) Generar documente
- b) Enviar al Portafirmes

Datos Bloque Consulta Registro Acciones Campo Ayuda Ventana

c) Notificació telemàtica si el document va dirigit al ciutadà o enviar al **Registre** 

**Departamental** si va dirigit a un altre centre o organisme.

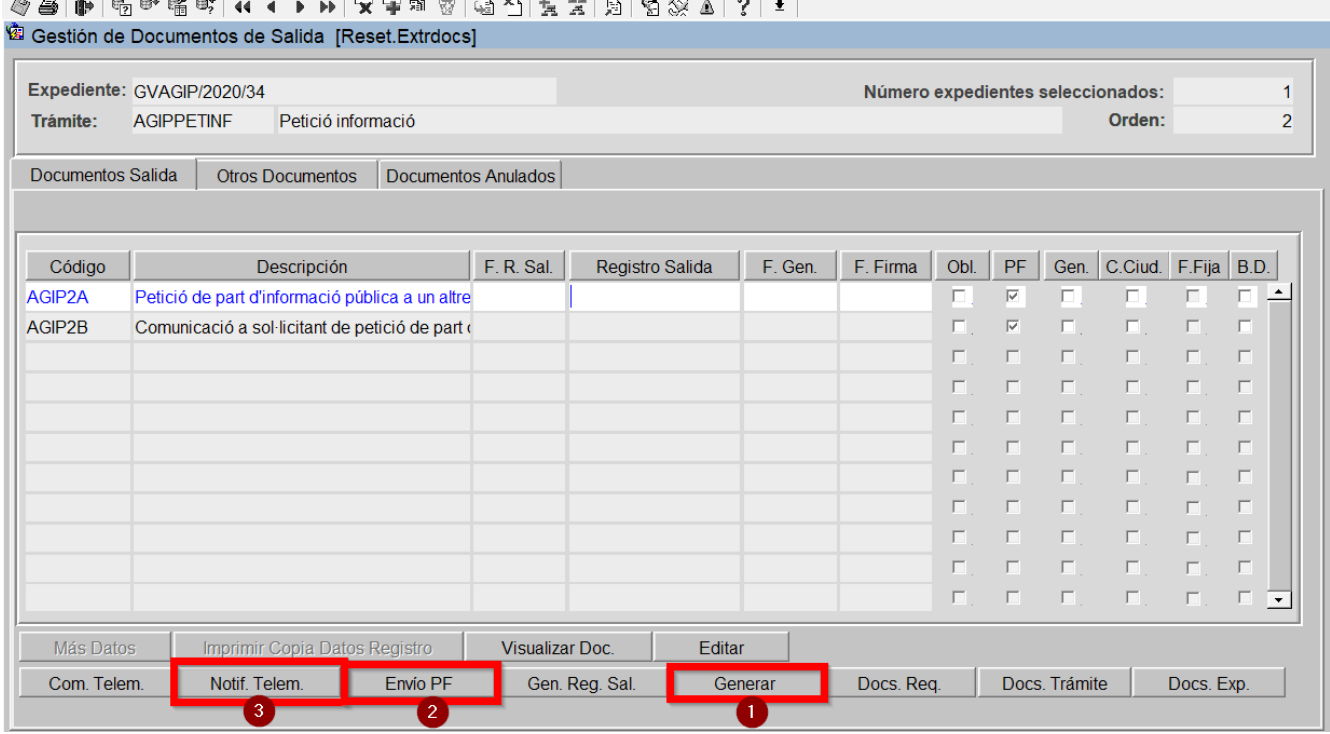

<span id="page-13-0"></span>*Imatge 15: Pantalla de Documents d'Eixida*

*\****Des del llistat d'expedients està l'opció del menú** *"Documents / Índex de Documents", en aquesta finestra existeix l'opció "Enviar Doc.Reg.Dep"*

### <span id="page-14-0"></span>**2.2 Anàlisi de les sol·licituds i la seua tramitació**

Una vegada rebuda pel centre directiu la sol·licitud, en el termini de 10 dies, haurà de confirmar al sol·licitant la recepció de la seua sol·licitud indicant el termini màxim per a resoldre (art. 55 del Decret 105/2017 de 28 de juliol).

I seguidament efectuarà una anàlisi formal i de contingut de la sol·licitud, amb la finalitat de determinar:

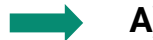

#### <span id="page-14-1"></span>**A) Existeixen causes d'inadmissió?**

Conforme al art 44 del Decret: *S'inadmetran a tràmit*, mitjançant resolució motivada, les sol·licituds referides a les següents situacions:

- *1. Informació en curs d'elaboració.*
- *2. Informació de caràcter auxiliar.*
- *3. Informació que requerisca reelaboració.*
- *4. Impossibilitat d'identificar l'òrgan competent.*
- *5. Ús del dret d'accés amb caràcter abusiu.*

Si ens trobem amb alguna de les causes d'inadmissió, caldrà resoldre la inadmissió de forma motivada i fonamentada en algun dels supòsits del art 44 del Decret.

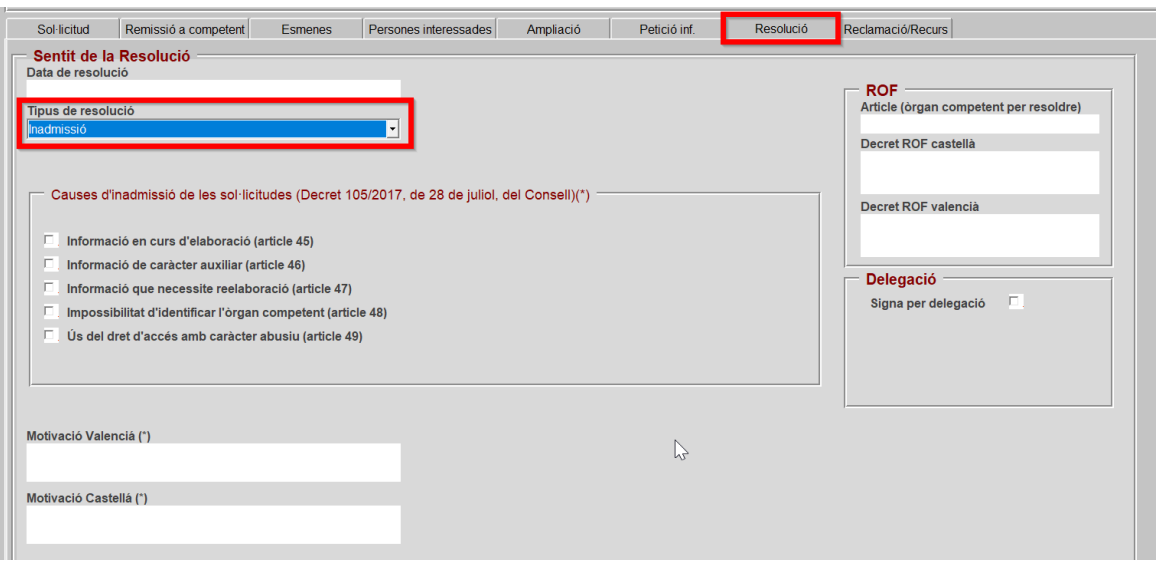

<span id="page-14-2"></span>*Imatge 16: Pantalla de Resolució per inadmissió*

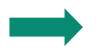

#### <span id="page-15-0"></span>**B) És necessari requerir l'esmena de la sol·licitud?**

Si la sol·licitud estiguera formulada de manera imprecisa o confusa, de manera genèrica o en termes massa genèrics, o quan no complisca els requisits establits en l'article 43.2 d'aquest decret, es requerirà a la persona sol·licitant perquè, en el termini de 10 dies hàbils, concrete la sol·licitud o esmene les deficiències amb indicació que, en cas de no fer-ho, se li tindrà per desistida. Així mateix se li comunicarà la suspensió, mentrestant, del termini per a resoldre (arts. 51 Decret 105/2017 de 28 de juliol, art. 19.2 LTAIBG i 68 LPACAP).

**1)** Seleccionar pestanya "Esmenes" i triar el motiu a esmena**r**

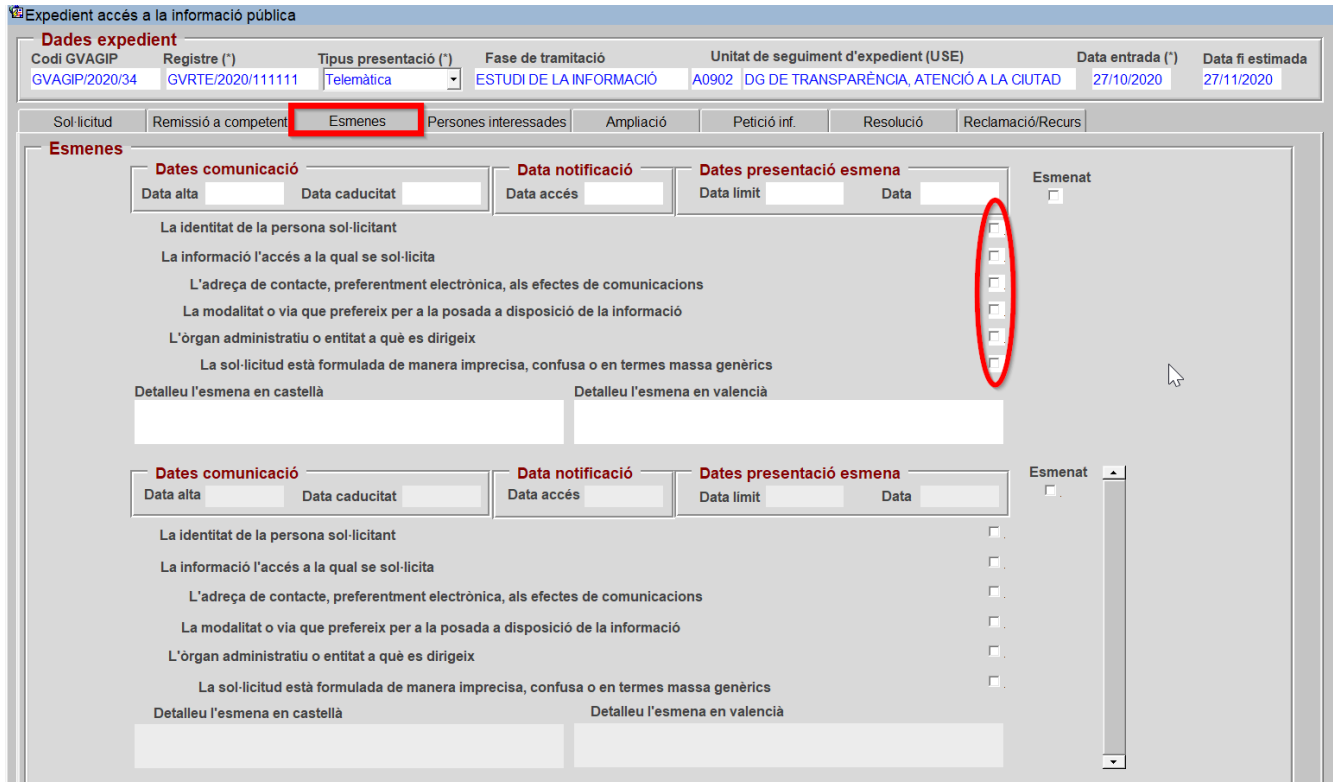

<span id="page-15-1"></span>*Imatge 17: Pestanya "Esmenes"*

**2)** Les dates s'emplenaran automàticament a excepció de l'última, que s'haurà d'emplenar manualment amb la data de recepció resposta de l'esmena.

| Dates comunicació |                | Data notificació | Dates presentació esmena |                  |  |  |  |
|-------------------|----------------|------------------|--------------------------|------------------|--|--|--|
| Data alta         | Data caducitat | Data accés       | Data limit               | Data ∎<br>MANUAL |  |  |  |

<span id="page-16-2"></span>*Imatge 18: Dates del tràmit "Esmenes"*

#### **3)** Guardar i eixir

|                                                         | tue Consulta Registro Acciones Campo Ayuda Ventana<br>Guardar en base de datos a la informació pública                                                                                                    |                                            |                                                                                                    |                               |                                                |                                       |                   |                                |                                |
|---------------------------------------------------------|----------------------------------------------------------------------------------------------------|--------------------------------------------|----------------------------------------------------------------------------------------------------|-------------------------------|------------------------------------------------|---------------------------------------|-------------------|--------------------------------|--------------------------------|
| Dades expedient<br><b>Codi GVAGIP</b><br>GVAGIP/2020/34 | Registre (*)<br>GVRTE/2020/111111                                                                                                    | Tipus presentació (*)<br><b>Telemàtica</b> | Fase de tramitació<br><b>ESTUDI DE LA INFORMACIÓ</b><br>$\overline{\phantom{a}}$                                                                                                    |                               | A0902 DG DE TRANSPARÈNCIA, ATENCIÓ A LA CIUTAD | Unitat de seguiment d'expedient (USE) |                   | Data entrada (*)<br>27/10/2020 | Data fi estimada<br>27/11/2020 |
| Sol-licitud                                             | Remissió a competent                                                                                                    | <b>Esmenes</b>                             | Persones interessades                                                                                                    | Ampliació                     | Petició inf.                                   | Resolució                             | Reclamació/Recurs |                                |                                |
| <b>Esmenes</b>                                          | Dates comunicació<br>Data alta<br>La identitat de la persona sol·licitant<br>La informació l'accés a la qual se sol·licita<br>L'òrgan administratiu o entitat a què es dirigeix<br>Detalleu l'esmena en castellà | Data caducitat                             | Data notificació<br>Data accés<br>L'adreça de contacte, preferentment electrònica, als efectes de comunicacions<br>La modalitat o via que prefereix per a la posada a disposició de la informació<br>La sol·licitud està formulada de manera imprecisa, confusa o en termes massa genèrics | Detalleu l'esmena en valencià | Dates presentació esmena<br>Data limit         | Data                                  | <b>Esmenat</b>    |                                |                                |

<span id="page-16-1"></span>*Imatge 19: Dades del formulari "Esmenes"*

#### **4)** Seleccionar flotant "Esmena" que s'haurà creat i accedir a Documents Eixida

| Archivo Registro Datos Expedientes Tramitación Documentos o tificación y Porta Firmas Ayuda Ventana |                            |                         |      |                             |                 |                     |                   |                                   |
|----------------------------------------------------------------------------------------------------|----------------------------|-------------------------|------|-----------------------------|-----------------|---------------------|-------------------|-----------------------------------|
| a.<br>⊪                                                                                             |                            |                         |      | $\frac{3}{2}$ $\frac{1}{2}$ |                 |                     |                   |                                   |
| 窗Tramitación Expedientes                                                                            |                            | Documentos Salida [F7]  |      |                             |                 |                     |                   |                                   |
| Proceso: Expedientes por Tramitar                                                                   | Num. Exped. Seleccionados: |                         |      | 1                           | Num. Consultas: |                     | 1                 | Visualizar Jerárquicamente $\Box$ |
|                                                                                                    | $\frac{1}{2}$<br>Año       |                         |      | Código Expediente           |                 | Exp. Tipo           | Fecha             | Asunto                            |
| ⊞ <sup>6</sup> Consultas                                                                            |                            | 2020 GVAGIP/2020/25     |      |                             |                 | <b>GVAGIP</b>       | 12/10/2020        | GVRTE/2020/1492958                |
| Bandeja Registro (0)                                                                                | ш                          | 2020 GVAGIP/2020/26     |      |                             |                 | <b>GVAGIP</b>       | 14/10/2020        | GVRTE/2020/1504319                |
| Bandeja Interregistral                                                                              |                            | 2020 GVAGIP/2020/27     |      |                             |                 | <b>GVAGIP</b>       | 14/10/2020        | Solicitud de información s        |
| <b>Expedientes Propios</b>                                                                          |                            | 2020 GVAGIP/2020/28     |      |                             |                 | <b>GVAGIP</b>       | 14/10/2020        | GVRTE/2020/1506615                |
| ⊢@ Acceso a Datos Cabecera                                                                          |                            | 2020 GVAGIP/2020/31     |      |                             |                 | <b>GVAGIP</b>       | 22/10/2020        | GVRTE/2020/1563998                |
| - <sup>@</sup> Tramitación Conjunta                                                                 |                            | 2020 GVAGIP/2020/32     |      |                             |                 | <b>GVAGIP</b>       | 23/10/2020        | GVRTE/2020/1565264                |
| GVAGIP (Aplicación de gestión de las<br><b>B</b> Todos                                              |                            | 2020 GVAGIP/2020/33     |      |                             |                 | <b>GVAGIP</b>       | 24/10/2020        | GVRTE/2020/1572075                |
| <b><sup>■</sup> Form Seleccion</b>                                                                  | $\overline{\vee}$          | 2020 GVAGIP/2020/34     |      |                             |                 | <b>GVAGIP</b>       | 27/10/2020        | Ejemplo Telemático                |
| <b>B</b> Tramitacion Conjunta                                                                       |                            | 2020 GVAGIP/2020/35     |      |                             |                 | <b>GVAGIP</b>       | 27/10/2020 P1     |                                   |
| Exp. sin resolver fuera de plazo                                                                    |                            |                         |      |                             |                 |                     |                   |                                   |
| <b>B</b> AGIPFINALI (Finalització)                                                                  | Trámites del expediente    |                         |      | <b>Trámites Comunes</b>     |                 |                     |                   |                                   |
| <b>&amp; AGIPREMIOT (Remissió a un altre (</b>                                                      |                            |                         |      |                             |                 |                     |                   |                                   |
| <b>B</b> AGIPRESOLU (Resolució)                                                                     |                            | Paso                    | Inst | Fecha Ini                   |                 | <b>Fecha Limite</b> |                   | Trámite                           |
| 图 AGIPSOLICI (Recepció sol.licitud pi                                                               |                            |                         |      | 27/10/2020                  | 27/10/2020      |                     | <b>AGIPSOLICI</b> | Recepció sol.licitud pel órgan    |
| <b>B</b> AGIPSUBSAN (Esmena)                                                                        |                            | $\overline{2}$          |      | 28/10/2020                  | 28/10/2020      |                     | <b>AGIPPETINF</b> | Petició informació                |
| <b>E-C</b> PRODIG (Exp. Gestión de proyectos d                                                      |                            | $\overline{\mathbf{3}}$ |      | 28/10/2020                  | 28/10/2020      |                     | <b>AGIPSUBSAN</b> | Esmena                            |
|                                                                                                    |                            |                         |      |                             |                 |                     |                   |                                   |
|                                                                                                    |                            |                         |      |                             |                 |                     |                   |                                   |

<span id="page-16-0"></span>*Imatge 20: Accedir als seus Documents d'Eixida*

**5)** Hi haurà 1 document disponible per a aquest tràmit flotant:

**AGIP3A**: Tràmit d'esmena/concreció a persona/entitat sol·licitant

El procés per al document serà:

- a) Generar documente
- b) Enviar al Portafirmes
- c) Notificació telemàtica

Procés en Imatge 15 del document.

**6)** En rebre la resposta d'esmena, emplenar data de recepció, marcar casella "Esmenat" i guardar

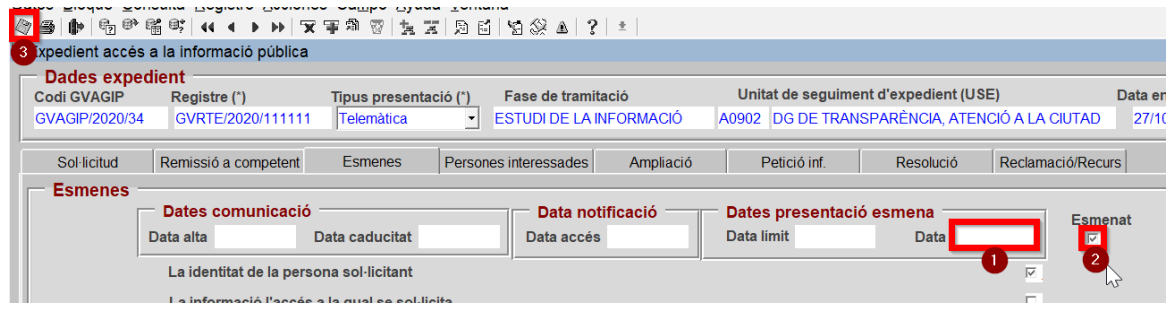

<span id="page-17-0"></span>*Imatge 21: Resoldre esmena*

#### **7)** L'esmena passarà a l'històric inferior en guardar

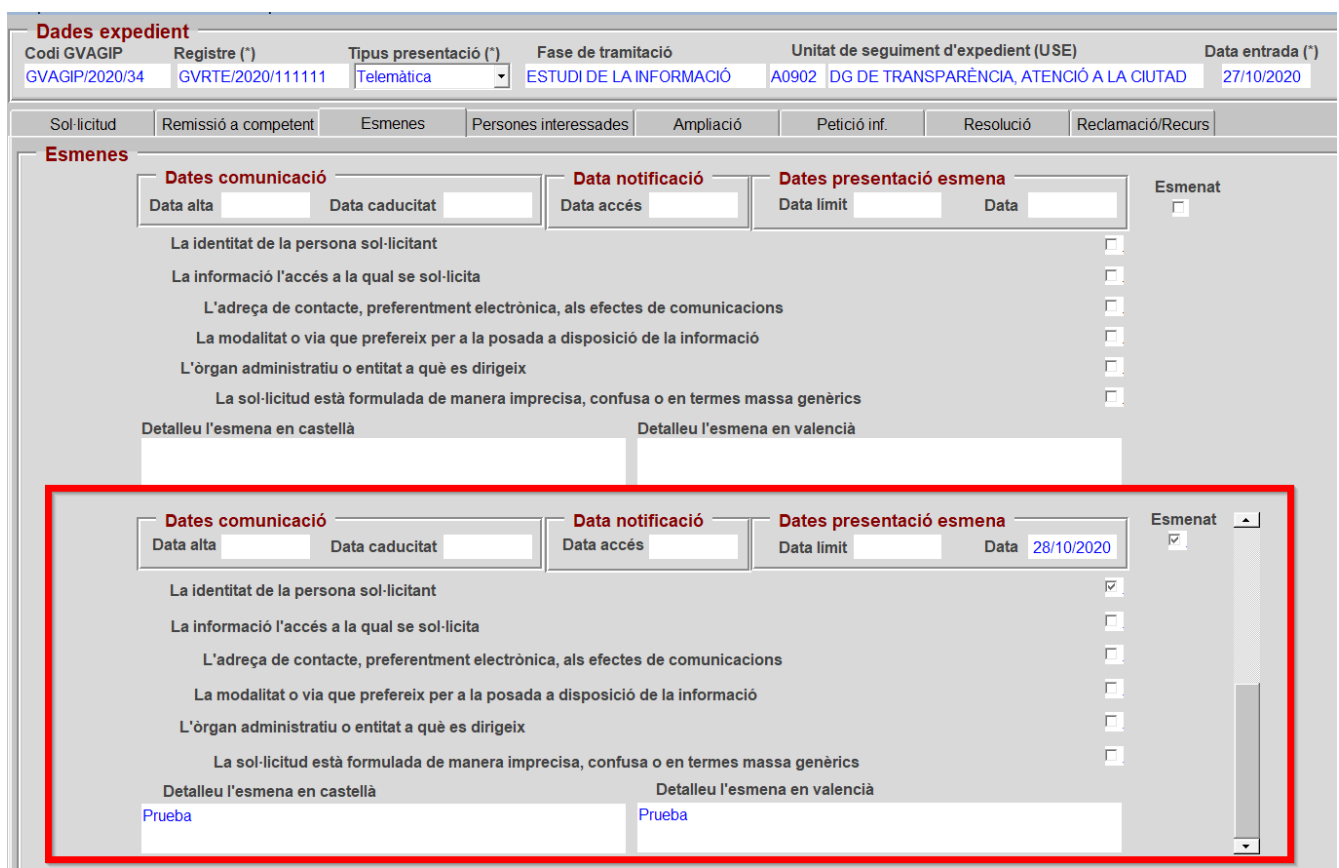

<span id="page-18-1"></span>*Imatge 22: Històric d'esmenes*

En el supòsit de **no esmena** es resoldrà el desistiment per no atendre el requeriment d'esmena: "Desestiment per no esmena".

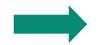

#### <span id="page-18-0"></span>**C) Existeixen límits aplicables a l'accés a la informació pública sol·licitada?**

Els límits al dret d'accés establits en l'article 14 de la Llei 19/2013, de 9 de desembre, hauran de ser objecte d'aplicació justificada, proporcionada al seu objecte i finalitat i amb atenció a les circumstàncies del cas concret, especialment a la concurrència d'un interés públic o privat superior. La resolució que denegue l'accés a la informació sol·licitada o el concedisca parcialment a causa de la concurrència d'un límit que així ho justifique, haurà de ser motivada i publicar-se en el Portal de Transparència, o bé en la pàgina web institucional de l'òrgan que la dicte si aquest no té obligació de publicar la seua informació en el citat Portal.

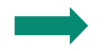

#### <span id="page-19-0"></span>**D) Hi ha tercers afectats?**

Si les sol·licituds es refereixen a informació que afecte els drets o interessos de tercers que estiguen degudament identificats, l'òrgan administratiu encarregat de resoldre donarà trasllat en el termini de 10 dies hàbils des de la recepció de la sol·licitud a les persones afectades perquè, si escau, en el termini de quinze dies hàbils, presenten les al·legacions que estimen pertinents. (Art 52 del Decret 105/2017 de 28 de juliol.) Aquest extrem serà comunicat al sol·licitant indicant que queda suspés el termini per a resoldre.

**1)** Seleccionar pestanya "Persones interessades" i emplenar les dades de la persona interessada

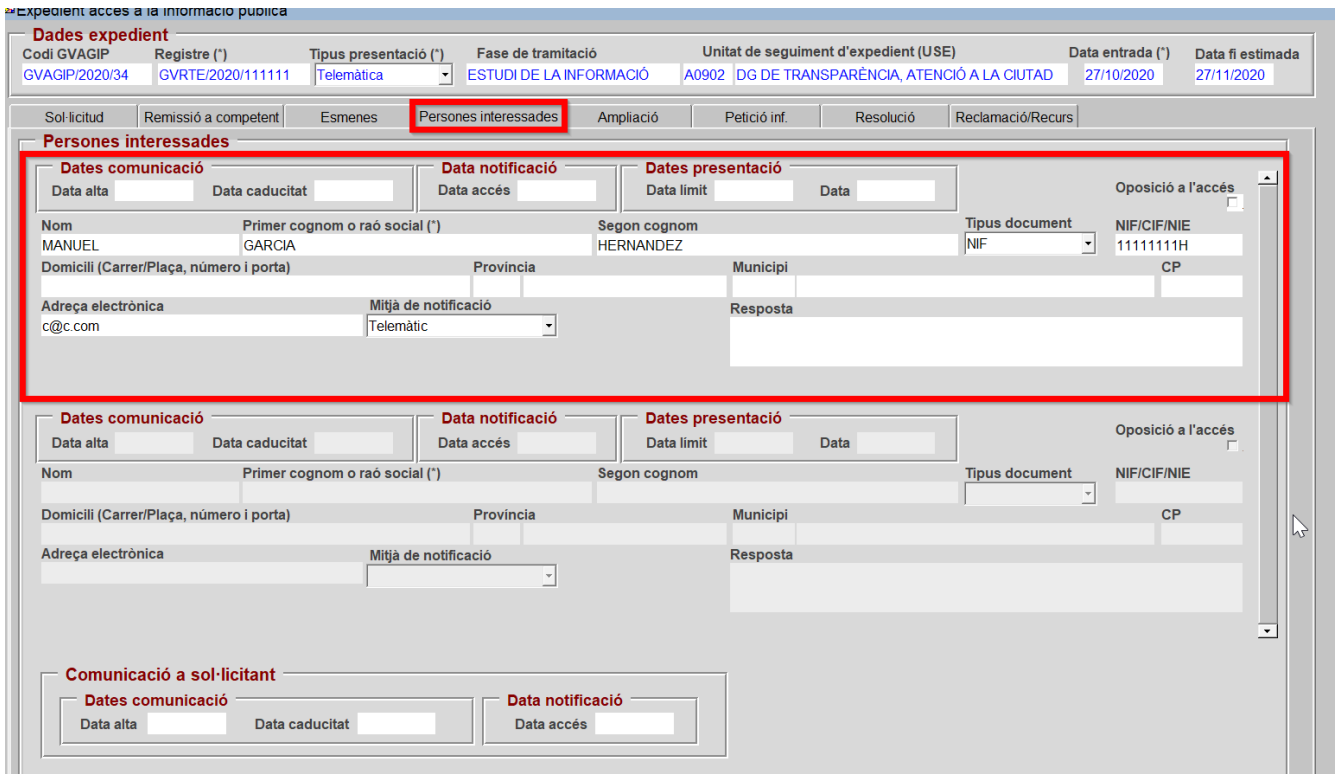

<span id="page-19-1"></span>*Imatge 23: Pestanya Persones interessades*

#### **2)** Guardar i obrir Documents d'eixida

| <b>1 os Bloque Consulta Registro Acciones Campo Ayuda Ver<sup>2</sup> a</b><br>$\mathbb{Z}$<br><b>Apedient acces a la informació publica</b> |                           |                       | Documentos Salida [F7] |                         |           |  |  |
|----------------------------------------------------------------------------------------------------|---------------------------|-----------------------|------------------------|-------------------------|-----------|--|--|
| Dades expedient                                                                                                    |                           |                       |                        |                         |           |  |  |
| <b>Codi GVAGIP</b>                                                                                                    | Registre (*)              | Tipus presentació (*) |                        | Fase de tramitació      |           |  |  |
| GVAGIP/2020/34                                                                                                    | GVRTE/2020/111111         | Telemàtica            |                        | ESTUDI DE LA INFORMACIÓ |           |  |  |
| Sol-licitud                                                                                                    |                           |                       |                        | Persones interessades   |           |  |  |
|                                                                                                    | Remissió a competent      | <b>Esmenes</b>        |                        |                         | Ampliació |  |  |
| <b>Persones interessades</b>                                                                                                    |                           |                       |                        |                         |           |  |  |
| Dates comunicació                                                                                                    |                           |                       |                        | Data notificació        | D         |  |  |
| $\sim$ $\sim$ $\sim$ $\sim$ $\sim$                                                                                                    | $\cdots$<br>$\sim$ $\sim$ |                       |                        |                         |           |  |  |

<span id="page-20-1"></span>*Imatge 24: Guardar i accedir a Documents d'Eixida*

**3)** Hi haurà 2 documents disponibles per a aquest tràmit flotant:

**AGIP4A:** Trasllat a terceres persones interessades per a al·legacions **AGIP4B**: Comunicació a sol·licitant de terceres persones interessades en el procediment

El procés per als 2 documents serà:

- a) Generar documente
- b) Enviar al Portafirmes
- c) Notificació telemàtica

Procés en Imatge 15 del document.

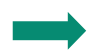

#### <span id="page-20-0"></span>**E) Es necessita demanar informe?**

Si necessita demanar informe, per exemple, al Delegat de Protecció de Dades o al Consell de Transparència, Accés a la informació Pública i Bon Govern.

#### **1)** Seleccionar la pestanya "Petició Inf." i emplenar la part de "Petició d'informe o consulta a òrgan"

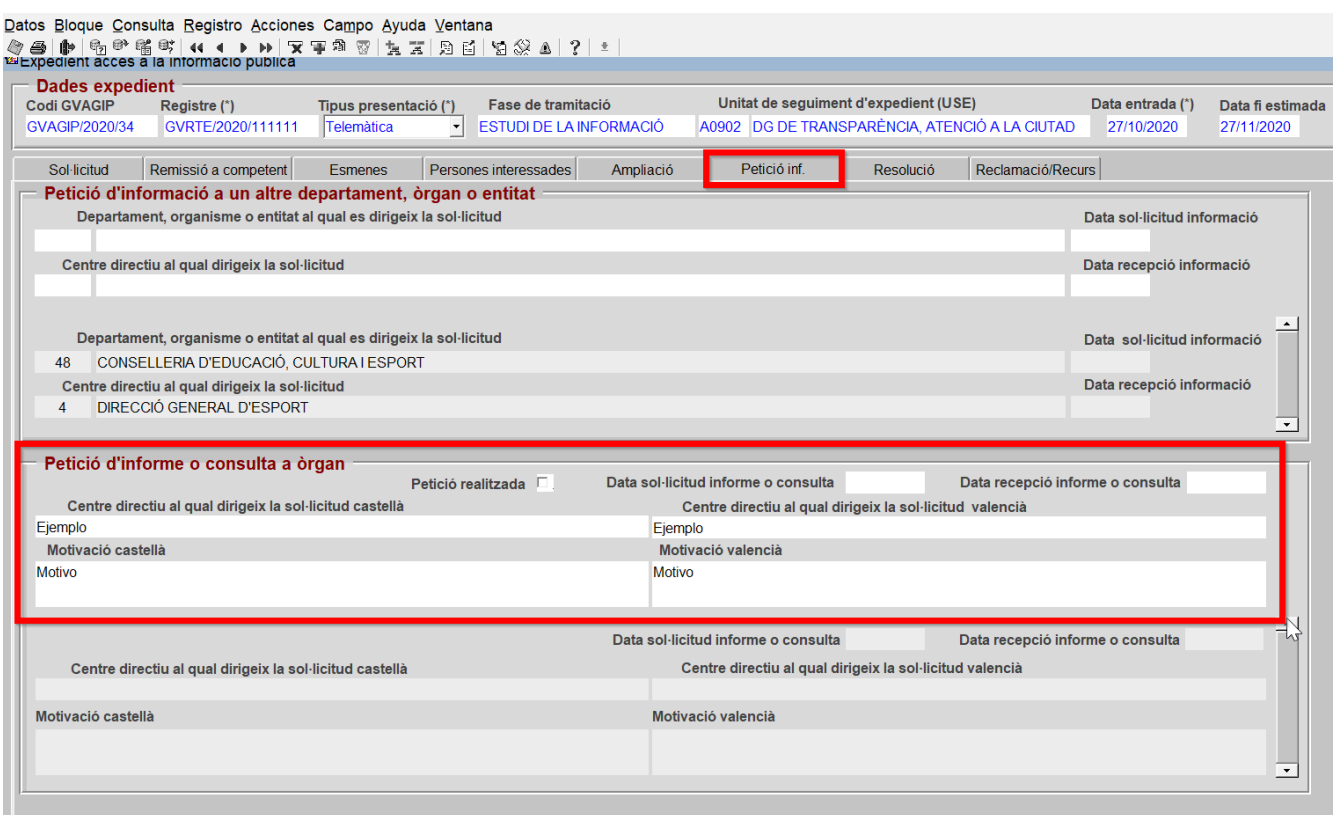

<span id="page-21-0"></span>*Imatge 25: Pantalla Petició Inf.*

#### **2)** Guardar i eixir

| <b>Dos 2 que Consulta Registro Acciones Campo Ayuda Ventana</b> |                             |
|-----------------------------------------------------------------|-----------------------------|
| B                                                               |                             |
| <b>Experience And Acces a la informació publica</b>             |                             |
| Daues expedient                                                 |                             |
|                                                                 |                             |
| <b>Codi GVAGIP</b><br>Registre $(*)$                            | Fa<br>Tipus presentació (*) |
| GVAGIP/2020/34<br>GVRTE/2020/111111                             | Telemàtica<br><b>EST</b>    |

<span id="page-21-1"></span>*Imatge 26: Guardar i eixir*

#### **3)** Seleccionar el tràmit flotant que s'haurà creat "Petició d'informes" i accedir a Documents Eixida

| <b>129   ramitación Expedientes</b><br>Proceso: Expedientes por Tramitar |                            |     | Num. Exped. Seleccionados: |                     |                         | Num. Consultas: |               | -1                | Visualizar Jerárquicamente $\Box$ |
|--------------------------------------------------------------------------|----------------------------|-----|----------------------------|---------------------|-------------------------|-----------------|---------------|-------------------|-----------------------------------|
|                                                                          | 췱                          | Año |                            |                     | Código Expediente       |                 | Exp. Tipo     | Fecha             | Asunto                            |
| ⊕ Consultas                                                              | $\left  \cdot \right $     |     | 2020 GVAGIP/2020/25        |                     |                         |                 | <b>GVAGIP</b> | 12/10/2020        | GVRTE/2020/1492958                |
| - <del>Ĝ</del> Bandeja Registro (0)                                      |                            |     | 2020 GVAGIP/2020/26        |                     |                         |                 | <b>GVAGIP</b> | 14/10/2020        | GVRTE/2020/1504319                |
| Bandeja Interregistral                                                   |                            |     | 2020 GVAGIP/2020/27        |                     |                         |                 | <b>GVAGIP</b> | 14/10/2020        | Solicitud de información s        |
| <b>Expedientes Propios</b>                                               | $\cdot$                    |     | 2020 GVAGIP/2020/28        |                     |                         |                 | <b>GVAGIP</b> | 14/10/2020        | GVRTE/2020/1506615                |
| - @ Acceso a Datos Cabecera                                              |                            |     | 2020 GVAGIP/2020/31        |                     |                         |                 | <b>GVAGIP</b> | 22/10/2020        | GVRTE/2020/1563998                |
| <b>B</b> Tramitación Conjunta                                            |                            |     | 2020 GVAGIP/2020/32        |                     |                         |                 | <b>GVAGIP</b> | 23/10/2020        | GVRTE/2020/1565264                |
| GVAGIP (Aplicación de gestión de las<br>- <sup>®</sup> Todos             |                            |     | 2020 GVAGIP/2020/33        |                     |                         |                 | <b>GVAGIP</b> | 24/10/2020        | GVRTE/2020/1572075                |
| -@ Form Seleccion                                                        | $\overline{\triangledown}$ |     | 2020 GVAGIP/2020/34        |                     |                         |                 | <b>GVAGIP</b> | 27/10/2020        | Ejemplo Telemático                |
| - <sup>@</sup> Tramitacion Conjunta                                      |                            |     |                            |                     |                         |                 |               |                   |                                   |
| -@ Exp. sin resolver fuera de plazo                                      |                            |     |                            | 2020 GVAGIP/2020/35 |                         |                 | <b>GVAGIP</b> | 27/10/2020        | P <sub>1</sub>                    |
| - @ AGIPFINALI (Finalització)                                            |                            |     |                            |                     | ******                  |                 |               | -----             |                                   |
| <b>B</b> AGIPREMIOT (Remissió a un altre (                               |                            |     | Trámites del expediente    |                     | <b>Trámites Comunes</b> |                 |               |                   |                                   |
| - @ AGIPRESOLU (Resolució)                                               |                            |     | Paso                       | Inst                | Fecha Ini               |                 | Fecha Límite  |                   | Trámite                           |
| - <sup>@</sup> AGIPSOLICI (Recepció sol.licitud pi                       |                            |     |                            |                     | 27/10/2020              | 27/10/2020      |               | <b>AGIPSOLICI</b> | Recepció sol.licitud pel órgan    |
| L <sup>e</sup> AGIPSUBSAN (Esmena)                                       |                            |     |                            |                     | 28/10/2020              | 28/10/2020      |               | <b>AGIPINFORM</b> | Petició d'informes                |
| <b>E-PRODIG (Exp. Gestión de proyectos de</b>                            |                            |     |                            |                     |                         |                 |               |                   |                                   |

<span id="page-22-0"></span>*Imatge 27: Accedir a Documents d'Eixida amb el tràmit seleccionat*

**4)** Hi haurà 1 document disponible per a aquest tràmit flotant:

**AGIP2D:** Petició d'informe/consulta a un altre òrgan

El procés per al document serà:

- a) Generar documente
- b) Enviar al Portafirmes
- c) Enviar pel Registre Departamental

Procés en Imatge 15 del document.

#### **5)** En rebre resposta, marcar casella "Petició realitzada" i guardar

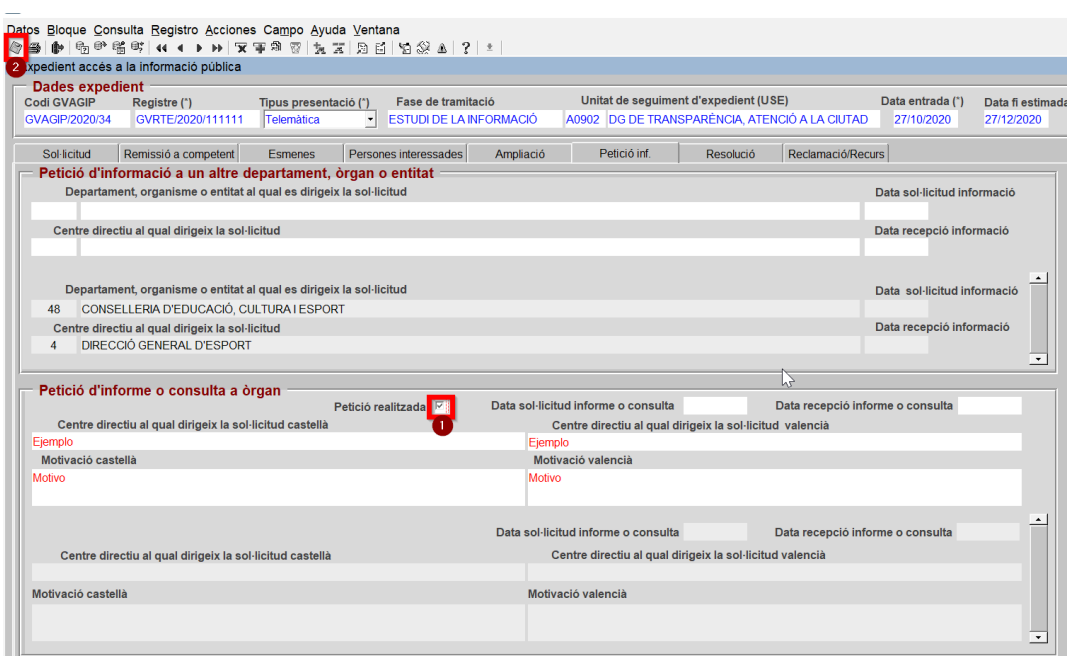

<span id="page-23-0"></span>*Imatge 28: Marcar casella Petició Realitzada i guardar*

**6)** La petició d'informe passarà a l'històric inferior en guardar, igual que la petició d'informació o l'esmena.

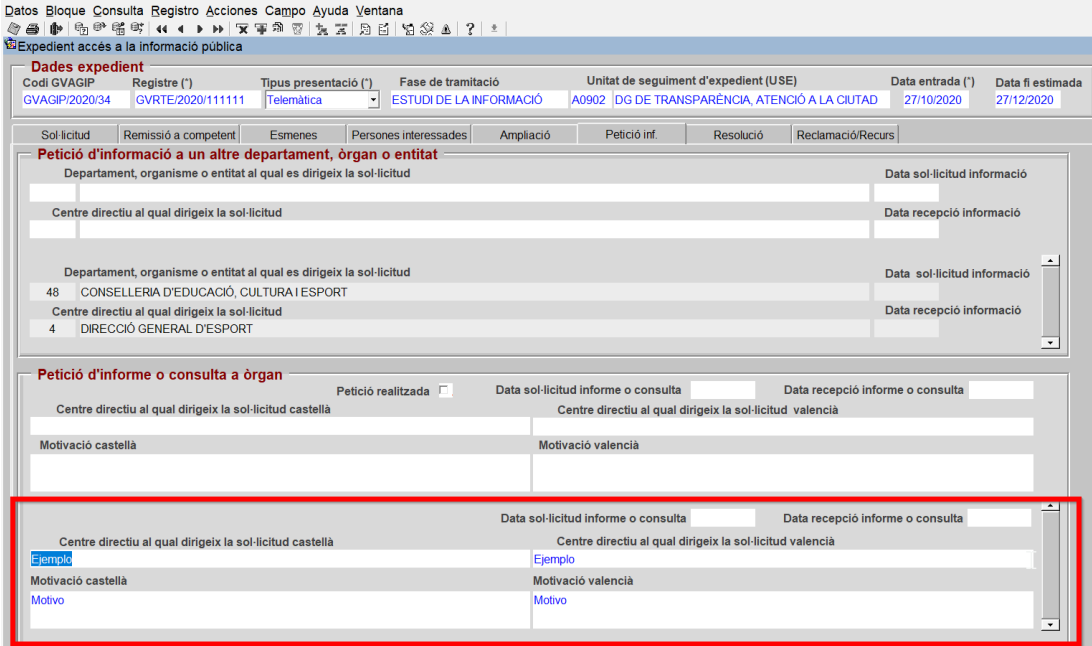

<span id="page-23-1"></span>*Imatge 29: Històric Petició d'Informe*

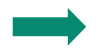

#### <span id="page-24-0"></span>**F) Es necessita ampliar el termini per a resoldre?**

De conformitat amb el que s'estableix en l'art. 17.2 de la Llei 2/2015 de 2 d'abril *"En el cas que el volum o la complexitat de la informació sol·licitada el requerisca, el termini per a resoldre es podrà prorrogar per un altre mes més, i en aquest cas prèviament es notificarà al sol·licitant. 3. Transcorregut el termini màxim per a resoldre sense que s'haja dictat i notificat resolució, la sol·licitud s'entendrà estimada."*

Per tant, el termini d'un mes per a resoldre es podrà prorrogar per un altre mes més, s'haurà de tramitar l'ampliació sempre abans de la finalització d'aquest.

**1)** Seleccionar la pestanya "Ampliació", emplenar el text en castellà i valencià

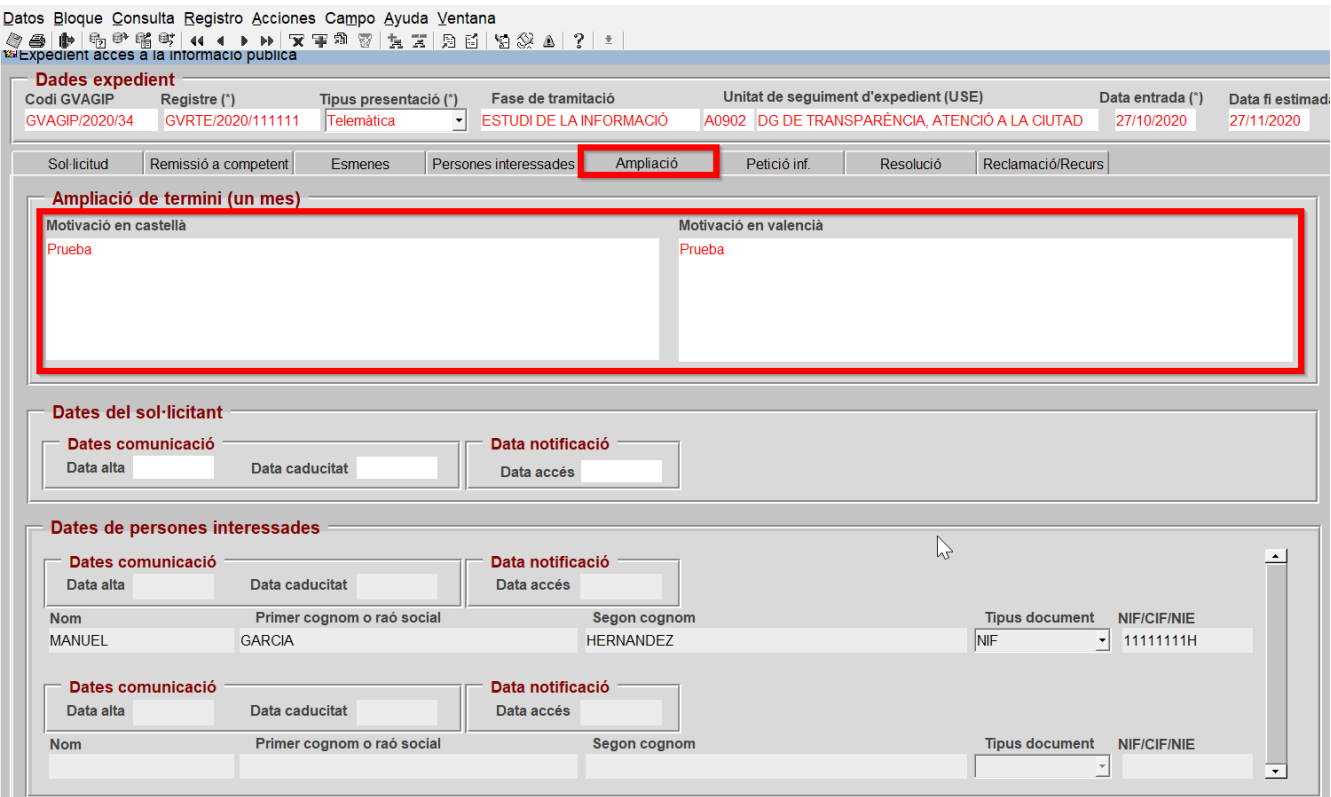

<span id="page-24-1"></span>*Imatge 30: Pestanya Ampliació*

**2)** Guardar, comprovar que la data s'ha ampliat un mes i accedir a Documents Eixida

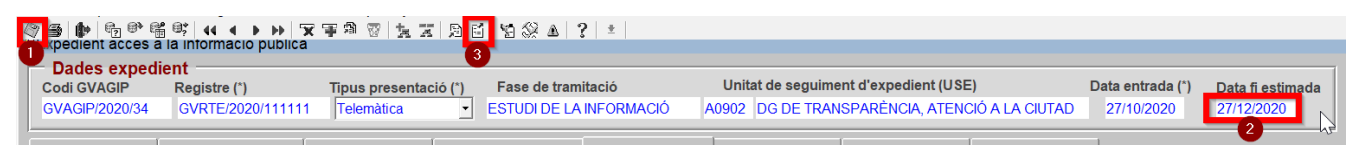

*Imatge 31: Guardar i accedir a Documents d'Eixida*

<span id="page-25-0"></span>**3)** Hi haurà 2 documents disponibles per a la "Ampliació":

**AGIP5A:** Comunicació a sol·licitant d'ampliació/pròrroga del termini per a resoldre **AGIP5B**: Comunicació a terceres d'ampliació/pròrroga del termini per a resoldre

El procés per als 2 documents serà:

- a) Generar documente
- b) Enviar al Portafirmes
- c) Notificació telemàtica

Procés en Imatge 15 del document.

### <span id="page-26-0"></span>**2.3 Resolució del procediment d'accés a la informació pública i posada a la disposició de la informació**

Una vegada fet l'anàlisi anterior, el centre directiu passarà a **analitzar i a ponderar la procedència o no de donar la informació sol·licitada**, i resoldrà sobre la mateixa, notificant a l'interessat en el termini màxim d'un mes des de la data en què la sol·licitud va tindre entrada en el registre de la Generalitat, transcorregut el termini màxim per a resoldre sense que s'haja dictat i notificat resolució expressa, la sol·licitud s'entendrà estimada.

• Si la resolució és estimatòria o estimatòria parcial la posada a la disposició de la informació sol·licitada es realitzarà simultaneament a la notificació de la resolució, o si no fora possible, o com a màxim en un termini de 10 dies hàbils després d'aquesta, a través d'url d'enllaç i si és molt extensa per compareixença personal. (art. 56 del Decret 105/2017 de 28 de juliol).

Si és estimatòria i va haver-hi oposició de tercers afectats s'haurà de notificar la resolució al tercer afectat i no es posarà la informació a la disposició de l'interessat fins que hagen finalitzat els terminis per a la interposició de recursos contenciós-administratiu o haja sigut resolt aquest si fora el cas.

#### **Estimatòria:**

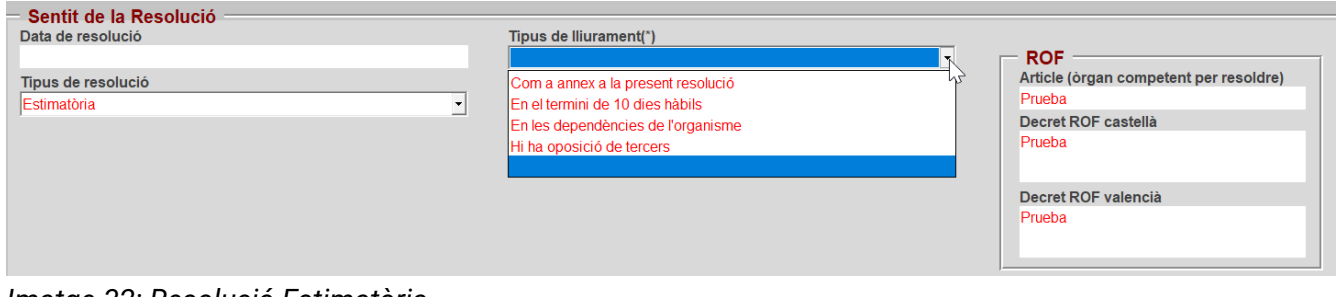

<span id="page-26-1"></span>*Imatge 32: Resolució Estimatòria*

#### **Estimatòria parcial:**

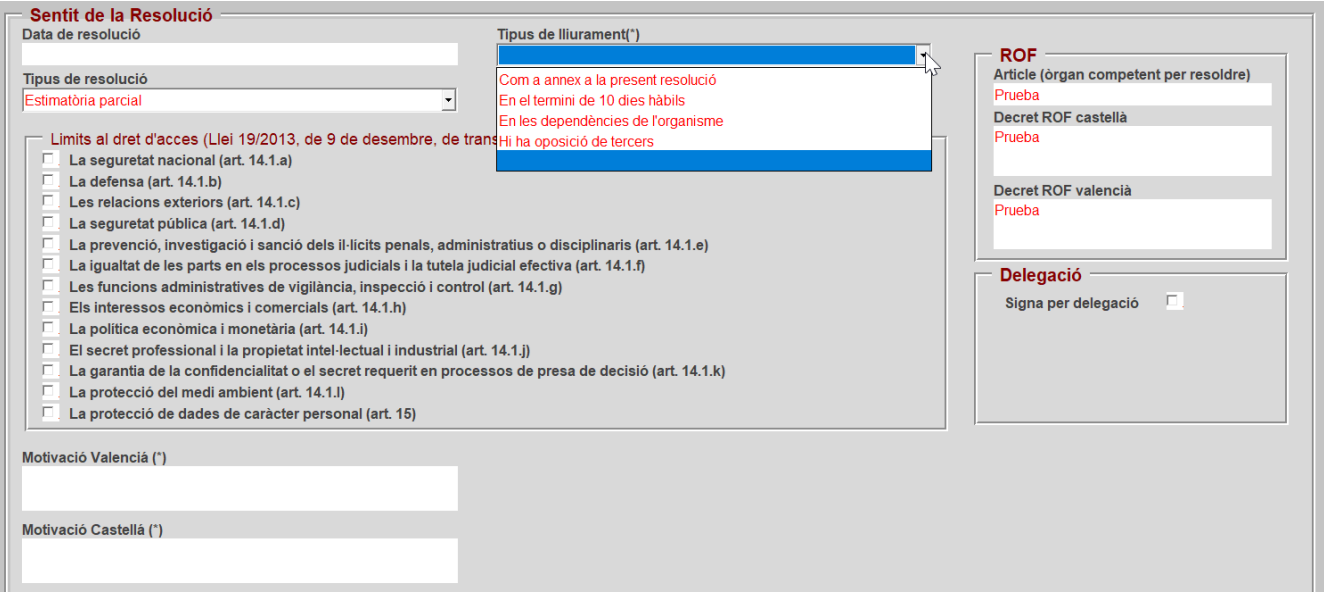

<span id="page-27-1"></span>*Imatge 33: Resolució Estimatòria Parcial*

• Si és desestimatòria s'haurà de motivar la resolució quedant oberts els terminis per a reclamació potestativa davant el CTAPBG (1 mes) o per a la interposició de recurs contenciós administratiu (2 mesos).

#### **Desestimatòria:**

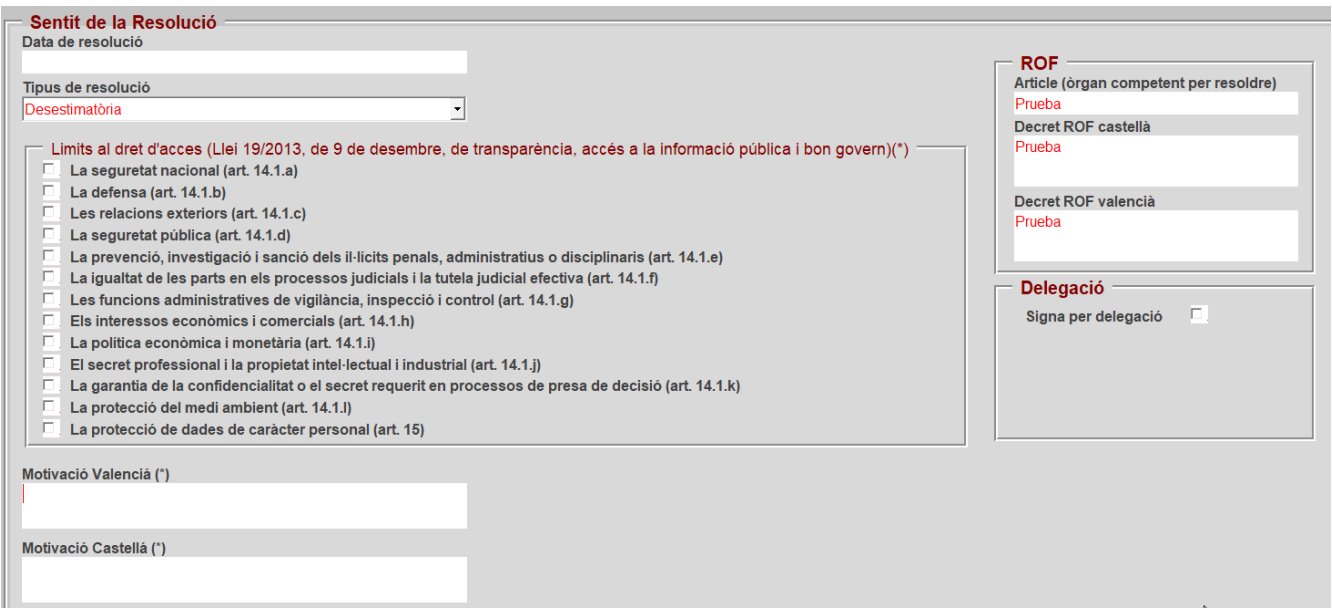

<span id="page-27-0"></span>*Imatge 34: Resolució Desestimatòria*

Correspon al centre directiu realitzar la notificació de la resolució a l'interessat i possibles tercers afectats per aquesta.

**1)** Accedir a la pestanya Resolució i seleccionar "el tipus de resolució

Aquest exemple és la resolució de desistiment per no esmena, s'indicarà el motiu corresponent, la descripció en castellà/valencià i el ROF

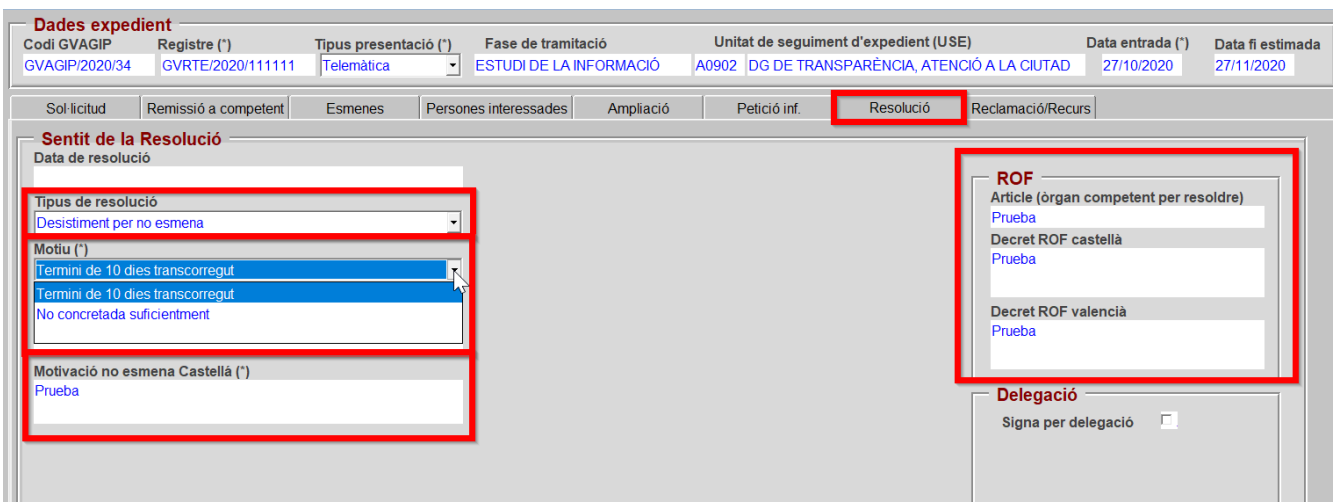

<span id="page-28-1"></span>*Imatge 35: Guardar i seleccionar avançar per no esmena*

#### **2)** Guardar i seleccionar avançar tramitació

| 1 os Bloque Consulta Registro Acciones Campo 2 da Ventana<br><b>图 1 电图 呼</b> 雷 马 <b>The Contract of Product</b> | Avanzar Tramitación [Ctrl+T]                                                                                       |                                                                                         |                                                               |
|----------------------------------------------------------------------------------------------------|----------------------------------------------------------------------------------------------------|-----------------------------------------------------------------------------------------|---------------------------------------------------------------|
| Dades expedient<br><b>Codi GVAGIP</b><br>Registre (*)<br>GVRTF/2020/111111<br>GVAGIP/2020/34                    | Fase de tramitació<br>Tipus presentació (*)<br><b>ESTUDI DE LA INFORMACIÓ</b><br>Telemàtica<br>$\vert \cdot \vert$ | Unitat de seguiment d'expedient (USE)<br>A0902 DG DE TRANSPARÈNCIA, ATENCIÓ A LA CIUTAD | Data entrada (*)<br>Data fi estir<br>27/10/2020<br>27/11/2020 |
| Sol-licitud<br>Remissió a competent                                                                             | <b>Esmenes</b><br>Persones interessades<br>Ampliació                                                               | Resolució<br>Reclamació/Recurs<br>Petició inf.                                          |                                                               |
| Sentit de la Resolució<br>Data de resolució<br>Tipus de resolució<br>Desistiment per no esmena<br>Motiu (*)     |                                                                                                    | <b>ROF</b><br>Prueba<br>Decret ROF castellà<br>Detaka                                   | Article (òrgan competent per resoldre)                        |

<span id="page-28-0"></span>*Imatge 36: Guardar i avançar tramitació*

#### **3)** Seleccionar la casella del tràmit "Resolució" i guardar

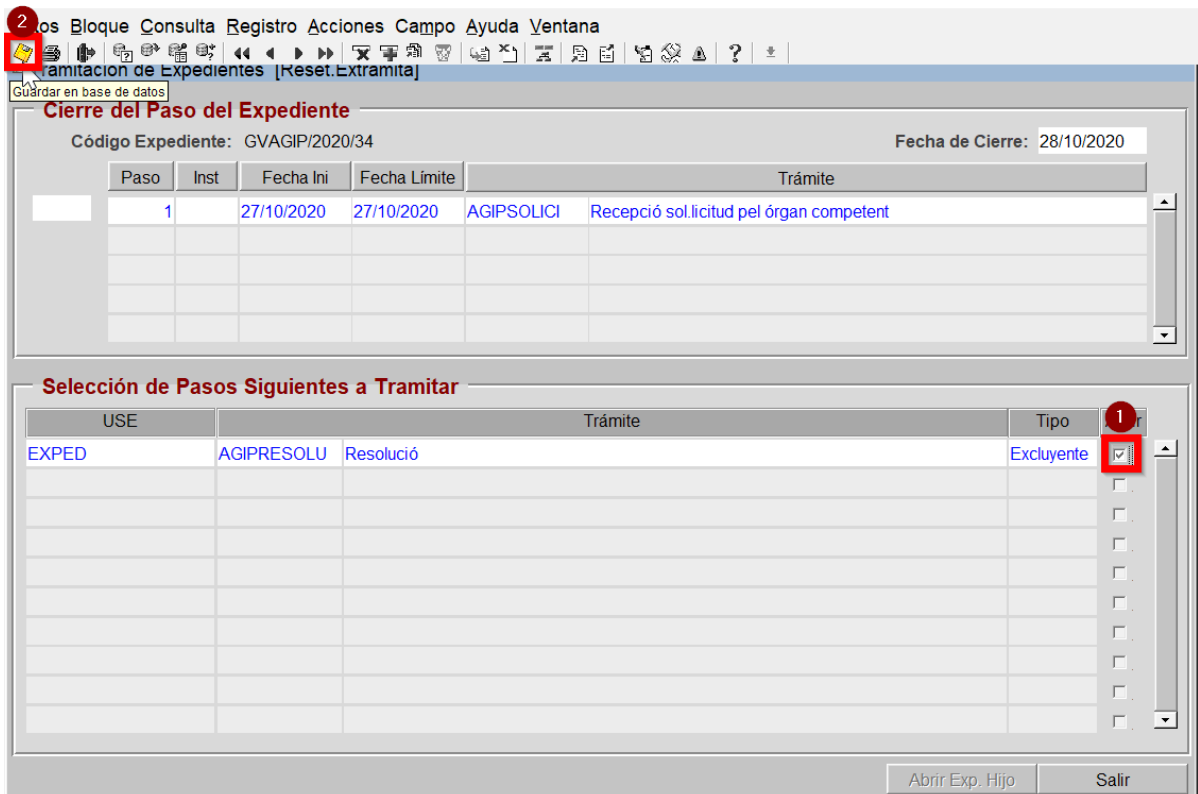

<span id="page-29-1"></span>*Imatge 37: Pantalla d'Avançar tramitació*

#### **4)** Accedir a Documents d'Eixida de la Resolució

| Archivo Registro Datos Expedientes Tramitación Documentos 2 lificación y Porta Firmas Ayuda Ventana<br>(0) 4 5 6 6 6 6 4 6 6 7 8 4 5 7 8 6 7 8 7 8 9 8 8 8 7 8<br>e. |                      |     |                            |                         |                 |               |                   |                                   |
|----------------------------------------------------------------------------------------------------|----------------------|-----|----------------------------|-------------------------|-----------------|---------------|-------------------|-----------------------------------|
| 窗Tramitación Expedientes                                                                                                    |                      |     | Documentos Salida [F7]     |                         |                 |               |                   |                                   |
| Proceso: Expedientes por Tramitar                                                                                                    |                      |     | Num. Exped. Seleccionados: |                         | Num. Consultas: |               |                   | Visualizar Jerárquicamente $\Box$ |
|                                                                                                    | $\frac{\Phi}{\Phi}$  | Año |                            | Código Expediente       |                 | Exp. Tipo     | Fecha             | Asunto                            |
| ⊞ <sup>6</sup> Consultas                                                                                                    | $\blacktriangle$     |     | 2020 GVAGIP/2020/25        |                         |                 | <b>GVAGIP</b> | 12/10/2020        | GVRTF/2020/1492958                |
| <b>E</b> Bandeja Registro (0)                                                                                                    |                      |     | 2020 GVAGIP/2020/26        |                         |                 | <b>GVAGIP</b> | 14/10/2020        | GVRTE/2020/1504319                |
| Bandeja Interregistral<br><b>Expedientes Propios</b>                                                                                                    | $\blacktriangledown$ |     | 2020 GVAGIP/2020/27        |                         |                 | <b>GVAGIP</b> | 14/10/2020        | Solicitud de información s        |
| - <sup>■</sup> Acceso a Datos Cabecera                                                                                                    |                      |     | 2020 GVAGIP/2020/28        |                         |                 | <b>GVAGIP</b> | 14/10/2020        | GVRTE/2020/1506615                |
| - <sup>@</sup> Tramitación Conjunta                                                                                                    |                      |     | 2020 GVAGIP/2020/31        |                         |                 | <b>GVAGIP</b> | 22/10/2020        | GVRTE/2020/1563998                |
| GVAGIP (Aplicación de gestión de las                                                                                                    |                      |     | 2020 GVAGIP/2020/32        |                         |                 | <b>GVAGIP</b> | 23/10/2020        | GVRTE/2020/1565264                |
| $-\otimes$ Todos                                                                                                    |                      |     | 2020 GVAGIP/2020/33        |                         |                 | <b>GVAGIP</b> | 24/10/2020        | GVRTE/2020/1572075                |
| - <sup>@</sup> Form Seleccion                                                                                                    | $\overline{\vee}$    |     | 2020 GVAGIP/2020/34        |                         |                 | <b>GVAGIP</b> | 27/10/2020        | Ejemplo Telemático                |
| <b>B</b> Tramitacion Conjunta                                                                                                    |                      |     | 2020 GVAGIP/2020/35        |                         |                 | <b>GVAGIP</b> | 27/10/2020 P1     |                                   |
| - <sup>®</sup> Exp. sin resolver fuera de plazo                                                                                                    |                      |     |                            | ******                  |                 |               |                   |                                   |
| - @ AGIPFINALI (Finalització)                                                                                                    |                      |     | Trámites del expediente    | <b>Trámites Comunes</b> |                 |               |                   |                                   |
| <b>&amp; AGIPREMIOT (Remissió a un altre (</b>                                                                                                    |                      |     | Paso<br>Inst               | Fecha Ini               |                 | Fecha Límite  |                   | Trámite                           |
| <b>B</b> AGIPRESOLU (Resolució)<br>- <sup>®</sup> AGIPSOLICI (Recepció sol.licitud pi                                                                                |                      |     |                            | 29/10/2020              | 29/10/2020      |               | <b>AGIPRESOLU</b> | Resolució                         |
| <b>&amp; AGIPSUBSAN (Esmena)</b>                                                                                                    |                      |     |                            |                         |                 |               |                   |                                   |
|                                                                                                    |                      |     |                            |                         |                 |               |                   |                                   |

<span id="page-29-0"></span>*Imatge 38: Accedir a Documents d'Eixida seleccionant la Resolució*

**5)** Hi haurà diversos documents disponibles per al tràmit de resolució sobre la base de la resolució triada:

- **AGIP6A** Resolució de dret d'accés a la informació publica: estimatòria
- **AGIP6B** Resolució de dret d'accés a la informació publica: estimatòria parcial
- **AGIP6C** Resolució de dret d'accés a la informació publica: desestimatòria
- **AGIP6D** Resolució de dret d'accés a la informació publica: inadmissió
- **AGIP6E** Resolució de dret d'accés a la informació publica: desestimatòria per no esmena
- **AGIP6F** Resolució de dret d'accés a la informació publica: desistiment per voluntat de la persona/entitat sol·licitant
- **AGIP6G** Resolució de dret d'accés a la informació publica: publicitat activa
- **AGIP6H** Resolució de dret d'accés a la informació publica: remissió a procediment especial
- **AGIP6I** Resolució de dret d'accés a la informació publica: comunicació a terceres persones/entitats interessades
- **AGIP6J** Resolució de dret d'accés a la informació publica: comunicació a un altre òrgan administratiu
- **AGIP6K** Resolució de dret d'accés a la informació publica: concessió per silenci administratiu

A més en aquest tramite, en funció de si s'envia la informació sol·licitada o es posa a disposició es podria generar un dels següents documents:

**AGIP7A** Enviament de la informació publica sol·licitada **AGIP7B** Posada a la disposició de la informació publica sol·licitada

El procés per al document serà:

- a) Generar document
- b) Enviar al Portafirmes
- c) Notificació telemàtica

Procés en Imatge 15 del document.

### <span id="page-31-0"></span>**2.4 Coordinació i seguiment de les peticions d'informació pública**

Coordinació de les peticions d'informació: control de terminis (recepció correu avise). Aquesta funcionalitat correspon a les UT, no obstant això des del centre directiu s'haurà de notificar qualsevol incidència que no genere avís de manera automàtica des de l'aplicació, així com fer seguiment de totes les peticions que hagen tingut entrada en aquest.

| Archivo Registro Datos Expedientes Tramitación Documentos Notificación y Porta Firmas Ayuda Ventana<br>$\mathbb{R}$ , $\mathbb{G}_7$ $\mathbb{B}^*$<br>$\mathbb{E}$<br>$\blacktriangleleft$<br>⊪ |                          | ▶ ▶   떨 법 쩝 ! 빛 뛏 뚫 #"                                                       |      |                         |                 | 爋<br>圗        | ▧                             | 圭                             |
|----------------------------------------------------------------------------------------------------|--------------------------|------------------------------------------------------------------------------|------|-------------------------|-----------------|---------------|-------------------------------|-------------------------------|
| Tramitación Expedientes                                                                                                    |                          |                                                                              |      |                         |                 |               |                               |                               |
|                                                                                                    |                          | Num, Exped, Seleccionados:                                                   |      | $\blacktriangleleft$    | Num. Consultas: |               | $\mathbf{2}$                  | Visualizar Jerárquicamente    |
| Proceso: Expedientes por Tramitar<br>▾                                                                                                    | 휇<br>Año                 |                                                                              |      | Código Expediente       |                 | Exp. Tipo     | Fecha                         | Asunto                        |
| <b>E-B</b> Consultas                                                                                                    | 1∽                       | 2020 GVAGIP/2020/10                                                          |      |                         |                 | <b>GVAGIP</b> | 29/09/2020                    | GVRTE/2020/1424673            |
| Bandeja Registro (0)                                                                                                    |                          | 2020 GVAGIP/2020/11                                                          |      |                         |                 | <b>GVAGIP</b> |                               | 29/09/2020 GVRTE/2020/1425836 |
| Bandeja Interregistral                                                                                                    | $\overline{\phantom{a}}$ | 2020 GVAGIP/2020/12<br><b>GVAGIP</b><br>2020 GVAGIP/2020/13<br><b>GVAGIP</b> |      |                         |                 |               |                               | 29/09/2020 GVRTE/2020/1428485 |
| $\ominus$<br><b>Expedientes Propios</b>                                                                                                    |                          |                                                                              |      |                         |                 |               | 30/09/2020 GVRTE/2020/1435141 |                               |
| Acceso a Datos Cabecera                                                                                                    |                          | 2020 GVAGIP/2020/14<br><b>GVAGIP</b><br>01/10/2020 GVRTE/2020/1443938        |      |                         |                 |               |                               |                               |
| Tramitación Conjunta                                                                                                    |                          | 2020 GVAGIP/2020/15<br><b>GVAGIP</b>                                         |      |                         |                 |               |                               | 02/10/2020 GVRTE/2020/1451820 |
| GVAGIP (Aplicación de gestión de                                                                                                    |                          | 2020 GVAGIP/2020/16                                                          |      |                         |                 | <b>GVAGIP</b> |                               | 05/10/2020 GVRTE/2020/1456903 |
| <b>E</b> Todos                                                                                                    |                          | 2020 GVAGIP/2020/17<br><b>GVAGIP</b>                                         |      |                         |                 |               |                               | 05/10/2020 GVRTE/2020/1457003 |
| Form Seleccion                                                                                                    |                          | 2020 GVAGIP/2020/18<br><b>GVAGIP</b><br>05/10/2020 GVRTE/2020/1457107        |      |                         |                 |               |                               |                               |
| Tramitacion Conjunta                                                                                                    |                          |                                                                              |      | .                       |                 |               |                               |                               |
| Exp. sin resolver fuera de pli                                                                                                    |                          | Trámites del expediente                                                      |      | <b>Trámites Comunes</b> |                 |               |                               |                               |
| AGIPPETINF (Petició informac                                                                                                    |                          | Paso                                                                         | Inst | Fecha Ini               |                 | Fecha Límite  |                               | Trámit                        |
| AGIPREMIOT (Remissió a un                                                                                                    |                          | 1                                                                            |      | 29/09/2020              | 29/09/2020      |               | <b>AGIPSOLICI</b>             | Recepció sol·licitud Subsec   |
| AGIPRESOLU (Resolució)                                                                                                    |                          |                                                                              |      |                         |                 |               |                               |                               |
| AGIPSOLICI (Recepció sol·lic                                                                                                    |                          |                                                                              |      |                         |                 |               |                               |                               |
| AGIPSUBSAN (Esmena)                                                                                                    |                          |                                                                              |      |                         |                 |               |                               |                               |
| PRODIG (Exp. Gestión de proyec                                                                                                    |                          |                                                                              |      |                         |                 |               |                               |                               |
|                                                                                                    |                          |                                                                              |      |                         |                 |               |                               |                               |
|                                                                                                    |                          |                                                                              |      |                         |                 |               |                               |                               |
|                                                                                                    |                          |                                                                              |      |                         |                 |               |                               |                               |
| $\left  \cdot \right $<br>$\blacktriangleright$                                                                                                    |                          |                                                                              |      |                         |                 |               |                               |                               |
|                                                                                                    |                          |                                                                              |      |                         |                 |               |                               |                               |

<span id="page-31-1"></span>*Imatge 39: Llistat d'expedients (consultes predefinides en requadre)*

Per a realitzar la consulta d'expedients es disposa de diverses funcionalitats:

Per a buscar expedients, es disposa d'unes opcions ja predefinides en la part esquerra de la pantalla, i també es disposa del botó "Refinar consulta" en la part superior (amb símbol ?).

#### Opció predefinida

Fer doble clic sobre la consulta. Per exemple, doble clic sobre text AGIPRESOLU obtindria en el llistat de la dreta els expedients que es troben en el tràmit de "Resolució"

#### Opció refinar consulta

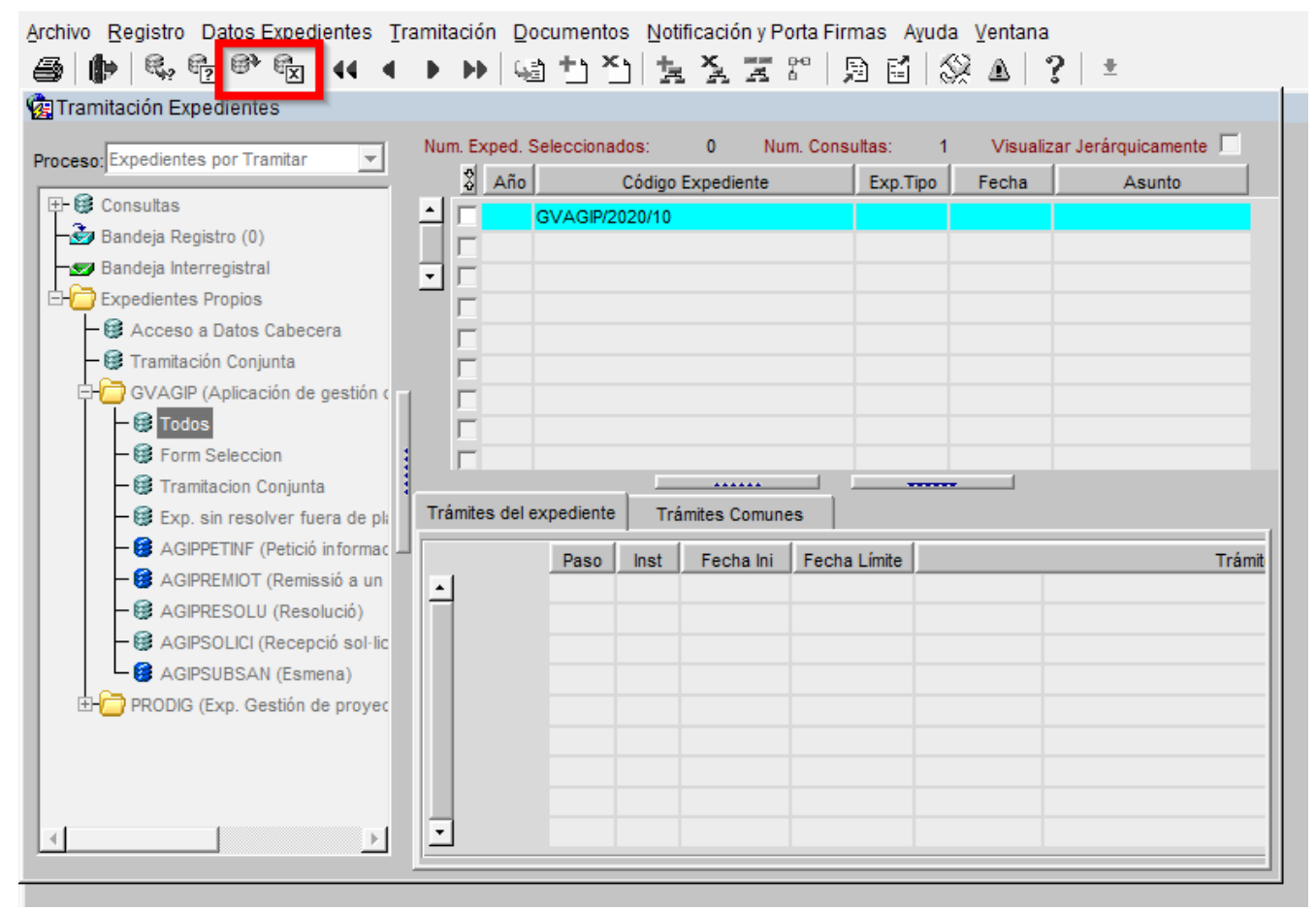

<span id="page-32-0"></span>*Imatge 40: Llistat d'expedients refinat*

Per a fer una consulta pels camps disponibles en el llistat (Any, Codi Expedient, Exp. Tipus, Data i Assumpte) sàrria necessari:

- **1.** Seleccionar zona del llistat, la primera línia de l'expedient per exemple
- **2.** Primer buidar consultes i resultats, fer clic en botó "Netejar consulta", ja que els filtres es van acumulant. Això es reflecteix en el "Num. consultes" visible en zona superior
- **3.** Fer clic en botó "Refinar consulta", es canvia la fila a color blau. En aquesta fila s'han d'escriure diferents paràmetres de cerca (Any, Codi Expedient, Exp. Tipus, Data i Assumpte). Per exemple, es pot buscar per data en escriure una data en la columna corresponent (23/10/2020) .
- **4.** Una vegada emplenat el camp desitjat, en la part superior cal fer clic en el botó "Executar consulta" per a realitzar la cerca.

Els resultats obtinguts es podran refinar si no es neteja la consulta amb una nova cerca.

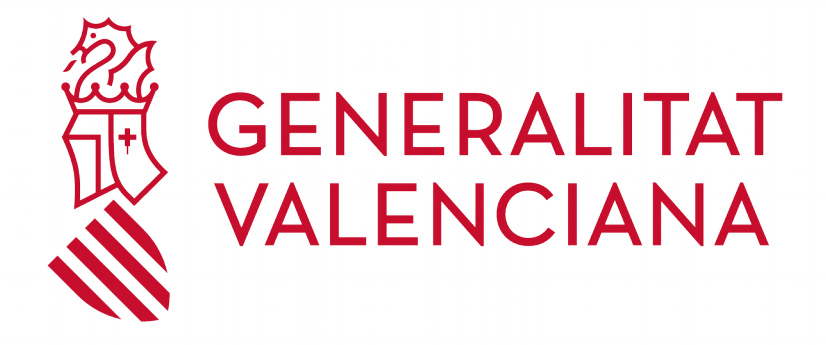